# 区块链服务

# 常见问题

文档版本 01 发布日期 2023-03-06

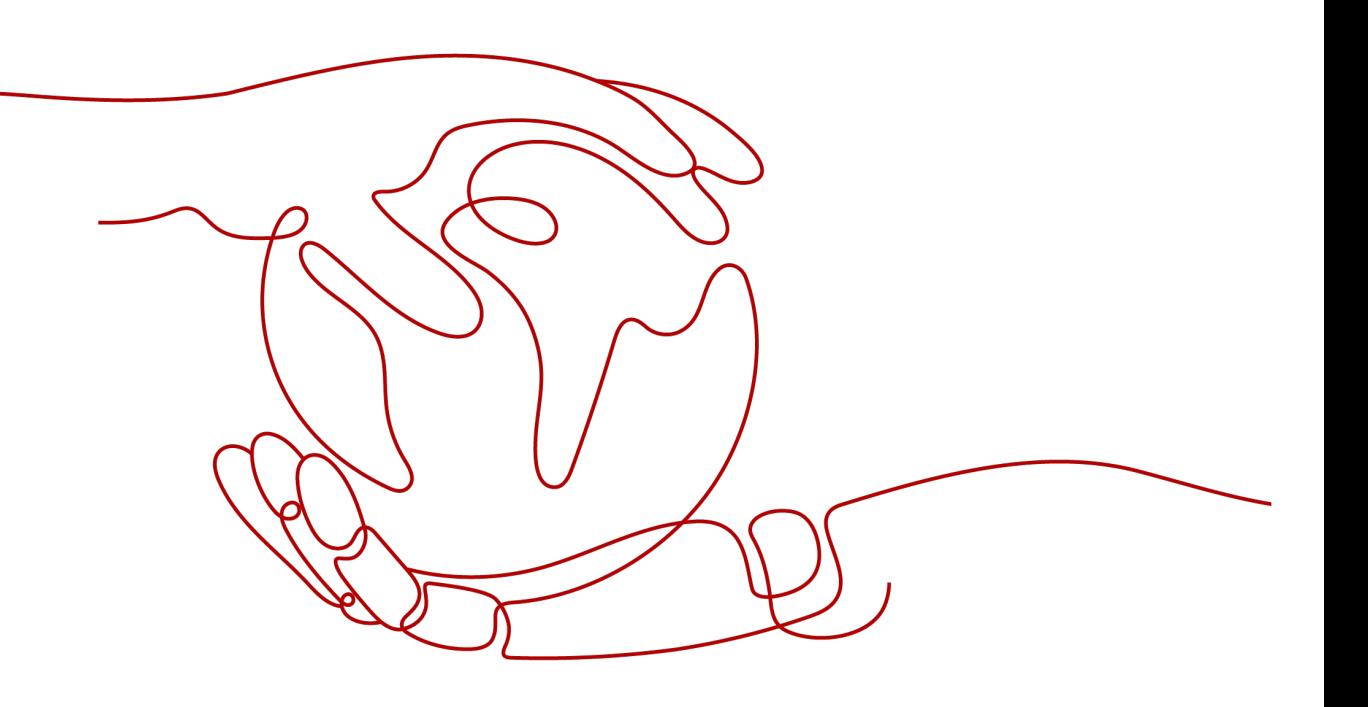

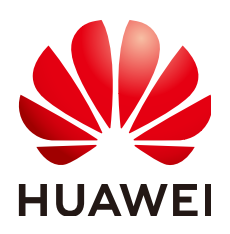

#### 版权所有 **©** 华为云计算技术有限公司 **2023**。 保留一切权利。

非经本公司书面许可,任何单位和个人不得擅自摘抄、复制本文档内容的部分或全部,并不得以任何形式传 播。

#### 商标声明

**、<br>HUAWE和其他华为商标均为华为技术有限公司的商标。** 本文档提及的其他所有商标或注册商标,由各自的所有人拥有。

#### 注意

您购买的产品、服务或特性等应受华为云计算技术有限公司商业合同和条款的约束,本文档中描述的全部或部 分产品、服务或特性可能不在您的购买或使用范围之内。除非合同另有约定,华为云计算技术有限公司对本文 档内容不做任何明示或暗示的声明或保证。

由于产品版本升级或其他原因,本文档内容会不定期进行更新。除非另有约定,本文档仅作为使用指导,本文 档中的所有陈述、信息和建议不构成任何明示或暗示的担保。

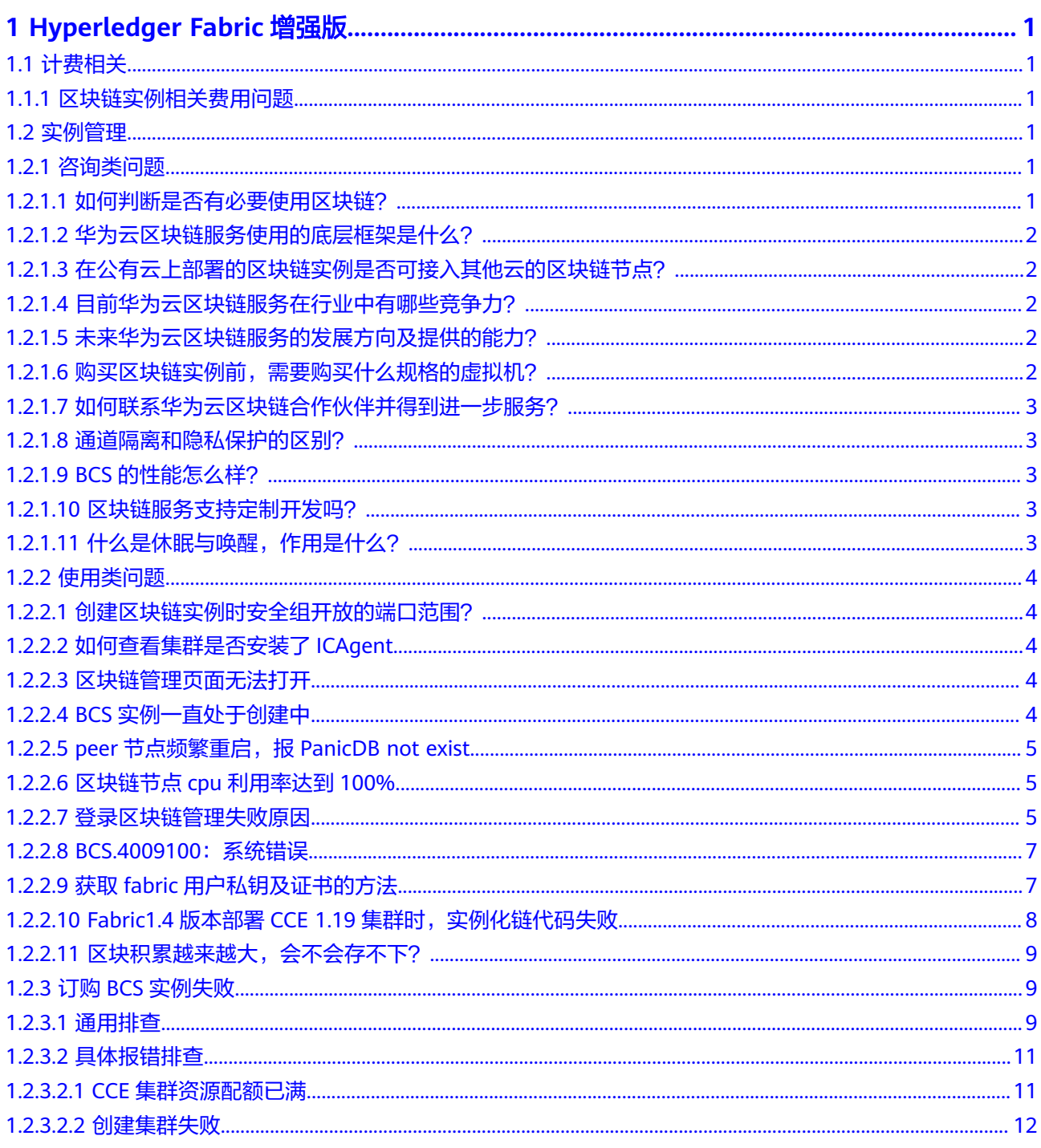

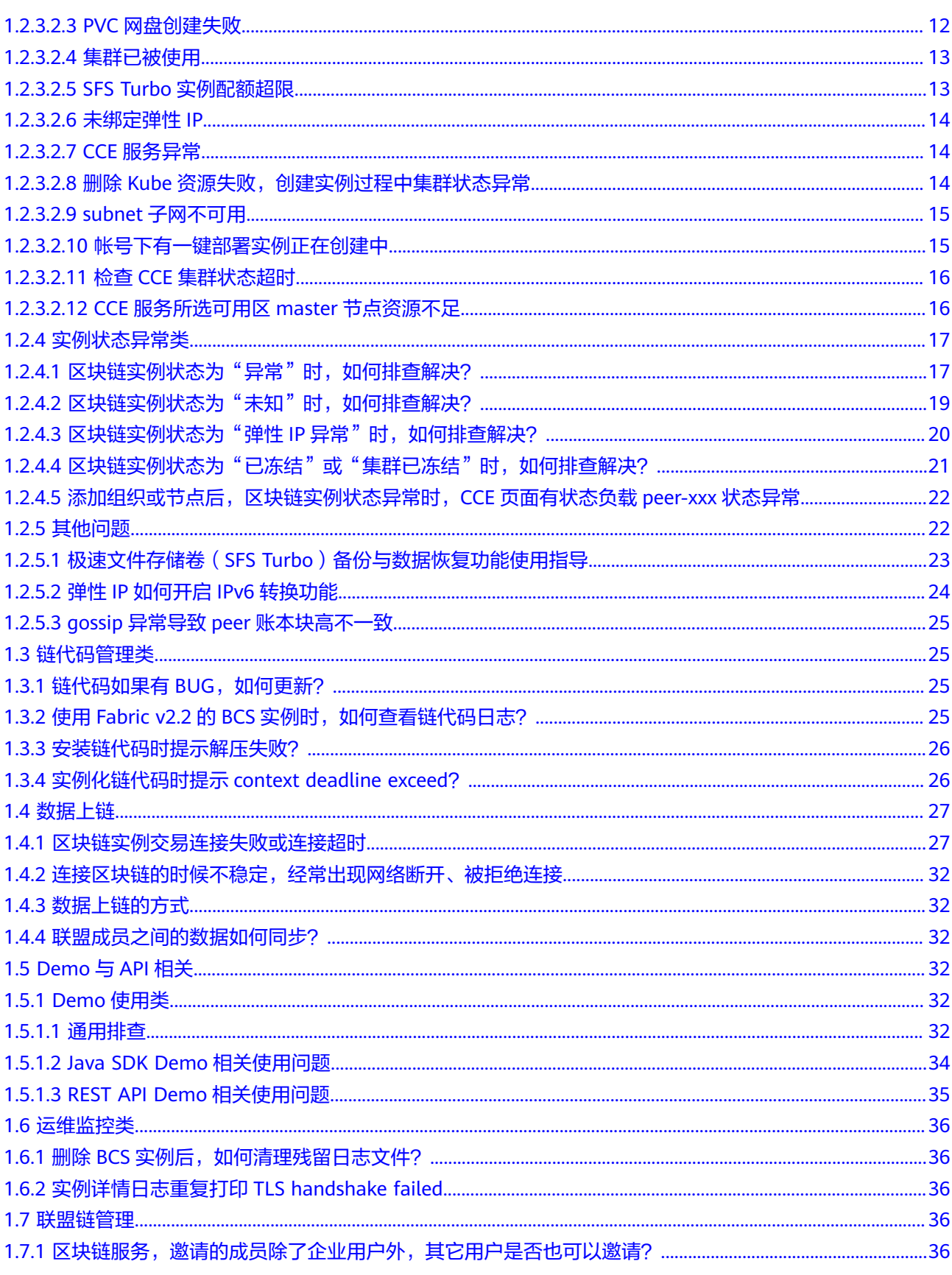

# <span id="page-4-0"></span>**1 Hyperledger Fabric** 增强版

# **1.1** 计费相关

# **1.1.1** 区块链实例相关费用问题

- 1. 区块链实例按需如何转包周期?
	- 答:暂不支持按需转包周期。
- 2. 区块链实例为包周期计费如何退订?
	- 答:在区块链实例卡片中,单击"更多 > 退订"。退订申请审核通过后将会退回 部分费用。
- 3. 区块链实例欠费,导致实例状态异常如何解决?
	- 答:请到"费用中心 > 续费管理"页面进行续费,一般续费完成后请等待5-10分 钟,实例状态恢复正常,如有问题,请参考<mark>实例状态异常类</mark>继续排查问题。

# **1.2** 实例管理

# **1.2.1** 咨询类问题

# **1.2.1.1** 如何判断是否有必要使用区块链?

依次回答下列问题对确定区块链技术是否适合项目有一定的帮助。

- 是否存在多方分享数据? 一个完整可靠的共享记录系统是否会使每个业务关系的参与者受益。
- 是否存在多方更新数据? 如果多个参与者能够记录和传播并发交易,会不会有更高的数据准确性和及时 性。
- 是否有验证和校验的需求? 在不完全可信环境交易防篡改是否能提高交易伙伴的交易吞吐量和可靠性。

● 中心机构是否可以移除?

移除中心机构是否有利于减少成本和交易复杂度。

如果以上问题您的回答都是肯定的,那么您的项目则有必要使用区块链技术。

# <span id="page-5-0"></span>**1.2.1.2** 华为云区块链服务使用的底层框架是什么?

华为云区块链服务使用HyperLedger开源框架。

HyperLedger,是由Linux基金会主导推广的区块链开源项目。目标是建立面向多种应 用场景的分布式账簿平台的底层构架。Hyperledger在Hyperledger Fabric的基础上又 衍生出了其他一些相关的项目。HyperLedger项目汇集了金融、银行、物联网、供应 链、制造等各界开发人员的心血。目的是为了打造一个跨领域的区块链应用。

华为云基于HyperLedger框架打造了区块链服务,面向企业及开发者,提供高性能、 高可用、高安全区块链技术平台服务。

# **1.2.1.3** 在公有云上部署的区块链实例是否可接入其他云的区块链节点?

目前只支持在公有云上部署区块链实例,每个用户可以部署多个区块链实例, 多个公 有云用户的区块链实例可以组建成一个区块链联盟链。

以华为云为主导的其他云混合部署模式仍在后期规划中,具体时间暂未确定。

不支持其他厂家区块链应用接入BCS。

# **1.2.1.4** 目前华为云区块链服务在行业中有哪些竞争力?

主要竞争力有共识算法可选、智能合约链代码可视化支持、 安全隐私保护(支持国 密、同态加密和零知识证明等)等。

# **1.2.1.5** 未来华为云区块链服务的发展方向及提供的能力?

主要在高可用,高安全,高性能和区块链生态(智能合约库、区块链工具库等)等方 面提高竞争力。主要发展方向是为用户提供企业级商用区块链底层技术服务。

# **1.2.1.6** 购买区块链实例前,需要购买什么规格的虚拟机?

用户在部署区块链实例前,需要购买虚拟机资源来运行区块链实例,那么需要购买什 么规格的虚拟机呢? BCS给出如下建议:

#### 表 **1-1** 虚拟机购买的建议

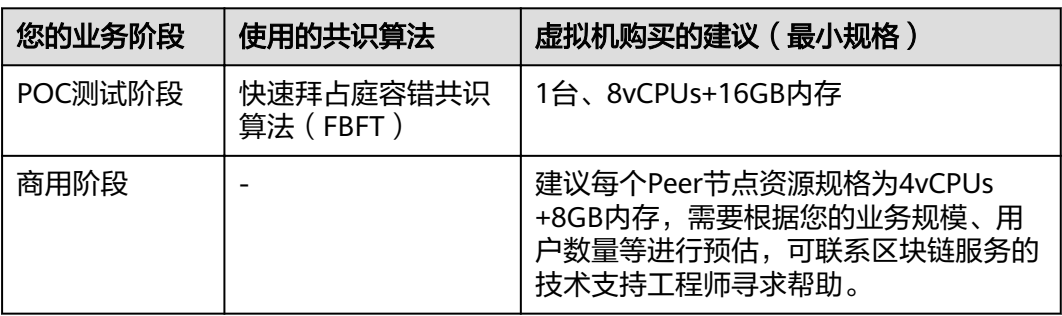

# <span id="page-6-0"></span>**1.2.1.7** 如何联系华为云区块链合作伙伴并得到进一步服务?

如果您对业务链代码和客户端APP的设计和开发有需求,可以联系华为云区块链合作伙 伴提供进一步服务,华为云区块链合作伙伴会结合您的业务以及华为云的优势和特点 为您提供完善的解决方案,联系邮箱如下:**sales@huaweicloud.com**

# **1.2.1.8** 通道隔离和隐私保护的区别?

通道隔离:通道可以将区块链网络中的账本数据进行隔离和保密,主要用于实现联盟 链中业务的隔离,每个通道可视为一条子链,并且对应一套账本,同一个区块链网 络,不同通道之间的账本数据不可见。

隐私保护:在同一个通道内的不同成员,例如A、B成员,经过隐私保护配置,指定A 成员可以访问相关数据的权限,只有拥有指定权限的成员A能访问相关数据,没有权限 的成员B,则无法访问相关的数据,保证在一个共享通道内数据的隐私性。

隐私保护是对通道内成员进行隐私保护,而通道隔离是对通道外的成员进行隐私保 护。

# **1.2.1.9 BCS** 的性能怎么样?

使用32U 64G规格的ECS,2个客户端同时压测得到的性能数据如下:

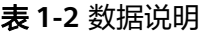

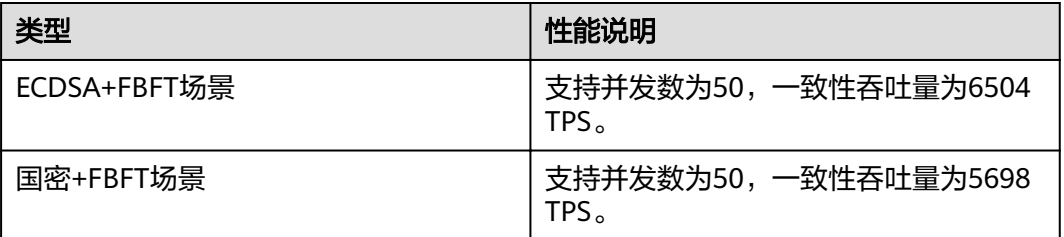

# **1.2.1.10** 区块链服务支持定制开发吗?

区块链服务不支持定制开发,但是BCS有提供示例demo,具体使用方法请参见<del>开发指</del> [南](https://support.huaweicloud.com/intl/zh-cn/devg-bcs/bcs_devg_0038.html)。

# **1.2.1.11** 什么是休眠与唤醒,作用是什么?

# 什么是休眠与唤醒

按需计费的区块链实例,当暂时不需要该实例时,可以休眠该区块链实例,休眠后实 例不可用;后续再次需要实例时,可以将已休眠的区块链实例唤醒。

## 休眠与唤醒的作用

休眠区块链实例时,后台则暂停计费,直至下次唤醒;在休眠期间,不再收取区块链 实例管理费用;这样就能做到真正的按需计费,需要的时候使用,不需要的时候暂停 使用,从而能够减少企业不必要的投入,提高企业竞争力。

## 说明

实例休眠后,实例使用的底层资源例如ECS节点、云硬盘等将继续按照各自计费方式收取费用。

# <span id="page-7-0"></span>**1.2.2** 使用类问题

## **1.2.2.1** 创建区块链实例时安全组开放的端口范围?

目前区块链开放的端口范围为30000-40000,以及登录SSH的22端口。

# **1.2.2.2** 如何查看集群是否安装了 **ICAgent**

ICAgent是日志采集工具,分别运行在每台主机上用于实时采集指标、日志和应用性能 数据。

区块链实例所在的集群如果没有安装ICAgent,可能会导致日志老化功能失效、运维采 集能力不可用,系统根目录磁盘耗尽、业务中断等问题。

请通过以下方法查看集群的ICAgent状态,如果状态为未安装,请及时安装ICAgent。

#### 操作步骤

- 步骤**1** 登录区块链服务BCS控制台,在"实例管理"页面的Hyperledger Fabric增强版页签。
- 步骤**2** 单击实例名称,进入实例详情页,在概览页签,单击右上角的更多监控。
- 步骤3 进入应用运维管理控制台,选择"配置管理 > Agent管理",在右上角选择对应集 群,查看ICAgent的状态。
	- ICAgent状态: 运行, 表示ICAgent已安装并且运行正常。
	- ICAgent状态:未安装,请按照**ICAgent**[安装方法](https://support.huaweicloud.com/intl/zh-cn/usermanual-aom/aom_02_0012.html)进行安装。

#### **----**结束

# **1.2.2.3** 区块链管理页面无法打开

## 问题现象

区块链管理页面无法打开。

# 解决方案

1. 排查项:使用IE浏览器登录

登录时,若您使用的是IE浏览器,有可能会跳转失败并提示使用证书不受信任, 此时您可以参考**[Internet Explorer](https://support.microsoft.com/zh-cn/help/3071338/internet-explorer-11-adds-support-for-http-strict-transport-security-s)**提供的指导方法进行处理。

2. 排查项:实例状态异常 当区块链实例状态为异常、弹性IP异常、冻结以及未知时, "区块链管理"页面 无法登录,具体可以参考各状态对应的排查项与解决方案: [实例状态异常类](#page-20-0)。

# **1.2.2.4 BCS** 实例一直处于创建中

可能原因是挂盘失败。

# <span id="page-8-0"></span>处理建议

- 1. 登录BCS实例所在CCE集群的节点,执行以下命令,查看POD区的DNS地址是否配 置错误,导致域名无法解析,挂盘失败。 vi /etc/resolve.conf
- 2. 若还是无法解决,请联系技术支持工程师处理。

# **1.2.2.5 peer** 节点频繁重启,报 **PanicDB not exist**

- 1. 进入peer容器,进入"/home/paas/evs/baas/{服务ID}/{容器ID}/"路径,删除 production文件夹。
- 2. 重启peer与agent容器,重新拉取账本并进行加通道操作。

# **1.2.2.6** 区块链节点 **cpu** 利用率达到 **100%**

可能用户节点中病毒了,建议您执行以下操作:

- 设置系统所有帐号密码(包括系统帐户和应用帐户)为满足规范的强密码。
- **启动安全组白名单策略,根据业务需求对外开放端口,对于特殊业务端口,建议** 设置固定的来源IP或使用VPN、堡垒机建立自己的运维通道。
- 建议定期做好数据备份(虚拟机内部备份,异地备份,云上云下备份等),避免 被加密勒索。

# **1.2.2.7** 登录区块链管理失败原因

使用浏览器登录区块链管理页面,可能不会直接跳转到区块链管理登录页面,需要执 行以下操作:

● Internet Explorer浏览器

说明

不同版本的浏览器界面可能有所差异,以下涉及浏览器的内容仅用作举例,在其他版本的 浏览器上进行相关操作与此类似,请以实际情况为准。

a. 使用Internet Explorer浏览器,输入区块链管理页面地址。

# 此站点不安全

这可能意味着,有人正在尝试欺骗你或窃取你发送到服务器的任何信息。你应该立即关闭此站点。

√ 关闭此标签页

●详细信息

你的电脑不信任此网站的安全证书。 该网站的安全证书中的主机名与你正在尝试访问的网站不同。

错误代码: DLG FLAGS INVALID CA DLG FLAGS SEC CERT CN INVALID 3 转到此网页(不推荐)

b. 单击"详细信息 > 继续转到网页",即可显示区块链管理登录页面。

● Google Chrome浏览器

# 说明

 $b.$ 

不同版本的浏览器界面可能有所差异,以下涉及浏览器的内容仅用作举例 ,在其他版本的 浏览器上进行相关操作与此类似,请以实际情况为准。

a. 使用Google Chrome浏览器,输入区块链管理页面地址。

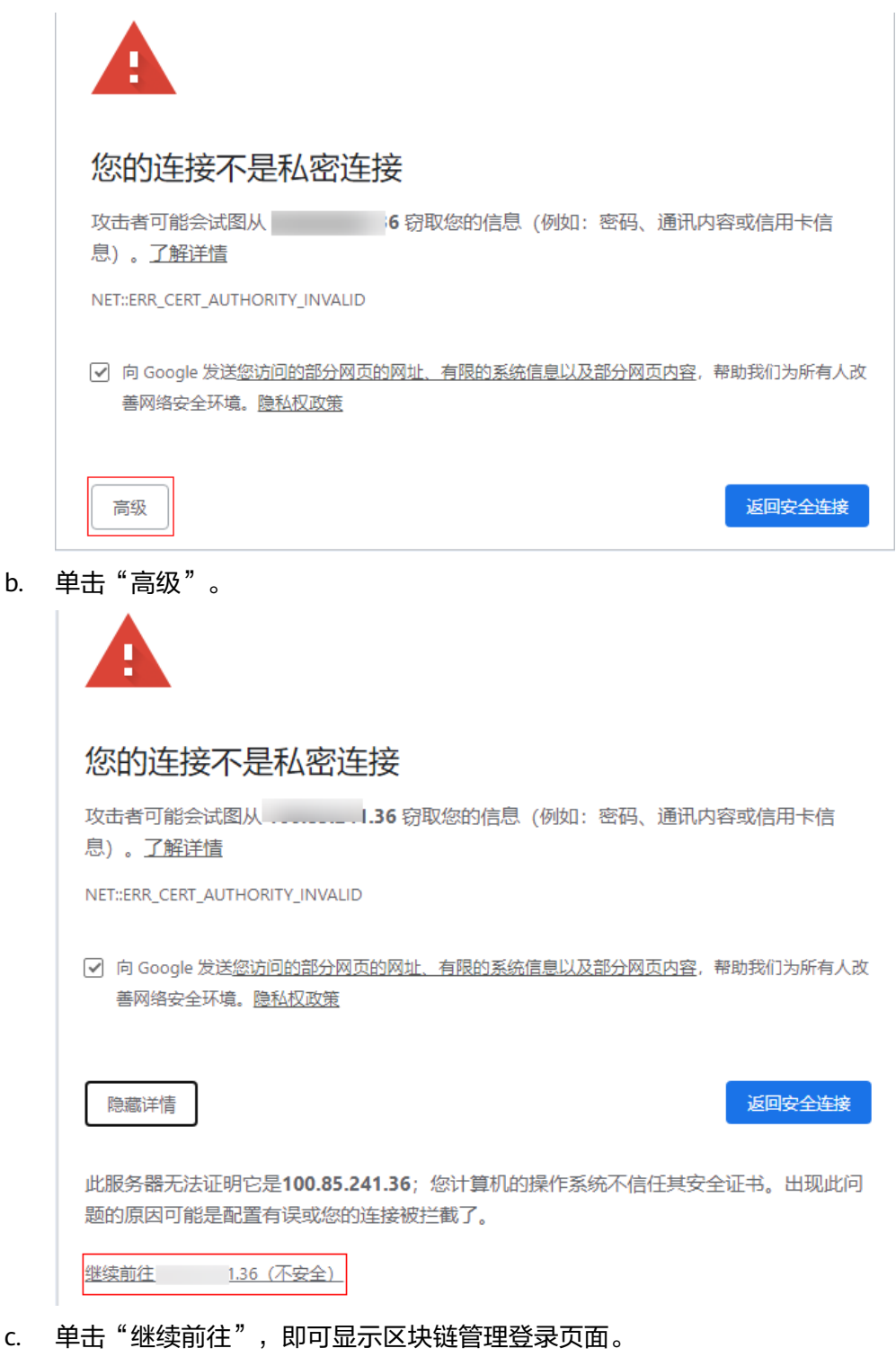

# <span id="page-10-0"></span>**1.2.2.8 BCS.4009100**:系统错误

## 问题现象

实例管理页面出现"系统错误"提示。

## 常见异常场景及解决方案

- **场景一**: 单击BCS实例所有页面按钮均出现"系统异常"错误码。
	- a. 可能原因一:公共组件regionlb异常。

排查方法:跳转至首页的服务列表,分别进入应用运维管理AOM、云容器引 擎CCE、应用平台与运维平台ServiceStage页面,查看这些服务页面是否异 **常,如果上述服务也出现页面异常,提示类似错误,请联系regionlb技术支持** 工程师处理即可。

b. 可能原因二:BCS实例后端异常,请求无响应

排查方法:打开f12按钮,选择Network,单击报错请求,查看headers以及 preview信息,提供相关信息给BCS技术支持工程师处理。

场景二: 单击BCS实例部分页面按钮出现"系统异常"错误码。

排查方法:打开f12按钮,选择Network,单击报错请求,查看headers以及 preview信息,提供相关信息给BCS技术支持工程师处理。

# **1.2.2.9** 获取 **fabric** 用户私钥及证书的方法

获取fabric用户私钥及证书的方法有两种:BCS区块链管理界面下载和使用openssl工具 生成。

- 第一种方法:针对需要获取单个用户私钥及证书的情况,可通过BCS区块链管理界 面下载。
	- a. 登录区块链服务管理控制台。
	- b. 单击左侧导航栏中的"实例管理"。单击实例名称,进入实例详情。
	- c. 在实例详情页面中的区块链组织中,单击 © ,下载用户证书。

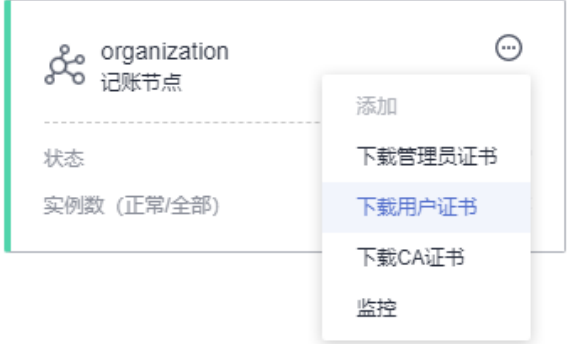

d. 将下载的用户证书进行解压,msp文件夹中包括用户私钥 (keystore)和证书 (signcerts),文件目录如下:

<span id="page-11-0"></span>图 **1-1** 文件目录

admincerts cacerts keystore signcerts tlscacerts

- 第二种方法: 针对需要获取多个用户私钥及证书的情况, 请使用openssl工具生 成。
	- a. 下载CA证书和私钥。
		- i. 登录区块链服务管理控制台。
		- ii. 单击左侧导航栏中的"实例管理"。单击实例名称,进入实例详情。
		- iii. 在实例详情页面中的区块链组织中,单击 $\bm{\Theta}$ ,下载CA证书。

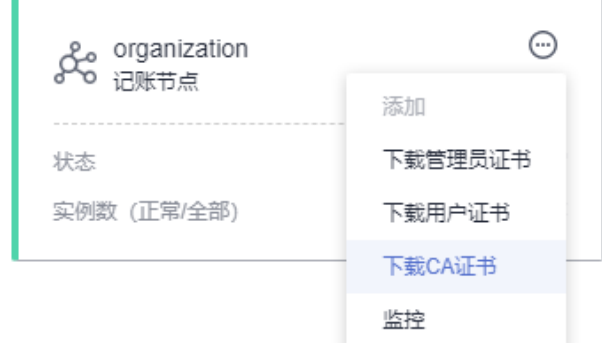

iv. 将下载的CA证书解压后文件目录如下:

# 图 **1-2** 解压后文件目录

ca.organization-cert.pem  $\vert \ \vert$  organization sk

- b. 生成新的ECC私钥。
	- i. 生成私钥,选取椭圆曲线prime256v1。 openssl ecparam -name prime256v1 -genkey -out user-key\_.pem
	- ii. 转换成pkcs8格式。 openssl pkcs8 -topk8 -nocrypt -in user-key\_.pem -out user-key
- c. 生成证书请求文件。 openssl req -new -key user-key -out user-csr.pem
- d. CA签发证书。 openssl x509 -req -in user-csr.pem -out user-cert.pem -CA ca.organization-cert.pem -CAkey organization\_sk -CAcreateserial -days 3650
- e. 获得CA签名的证书文件user-cert.pem,对应私钥为user-key。

# **1.2.2.10 Fabric1.4** 版本部署 **CCE 1.19** 集群时,实例化链代码失败

目前Fabric1.4版本实例仅支持CCE 1.15及以下版本集群,需要在部署CCE 1.19版本集 群时选择Fabric2.2版本。

# <span id="page-12-0"></span>**1.2.2.11** 区块积累越来越大,会不会存不下?

随着时间推移,交易量的增加,区块链会越来越长,占用的存储会越来越大,会不会 存不下呢。BCS将提供两个可用方案供您选择:

- 存储扩容
	- a. 登录区块链服务管理控制台,单击BCS实例名称进入详情页。
	- b. 在BCS实例详情页,单击"更多信息 > 网络存储",获取节点名称对应的文 件存储卷PVC名称。
	- c. 登录CCE控制台,进入"集群管理"页面,单击BCS实例所在集群的名称进入 集群信息页面,在左侧导航栏单击"容器存储"。
	- d. 在"存储卷声明"页签,单击PVC名称所在行的"更多 > 扩容"进行磁盘空 间扩容操作。
- 数据备份,请联系技术支持工程师处理。

# **1.2.3** 订购 **BCS** 实例失败

# **1.2.3.1** 通用排查

#### 问题现象

订购BCS实例失败。

#### 排查思路

- 排查项一:帐号是否欠费。
- [排查项二:是否子帐号购买,导致的权限不足。](#page-13-0)
- [排查项三:实例部署过程中失败,根据具体报错排查。](#page-13-0)

# 解决方案

- 排查项一:帐号是否欠费。
	- a. 登录区块链服务BCS控制台,单击界面上方的"费用中心",进入费用中心界 面。

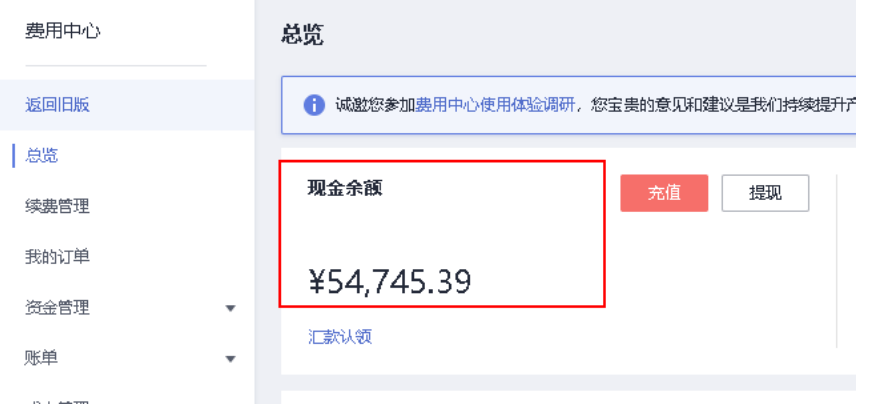

如"现金余额"为零或小于购买区块链产品时的报价,则会购买失败。

b. 在"待支付订单"项下单击"立即支付",进入我的订单界面,选择待支付 目标订单完成支付。

<span id="page-13-0"></span>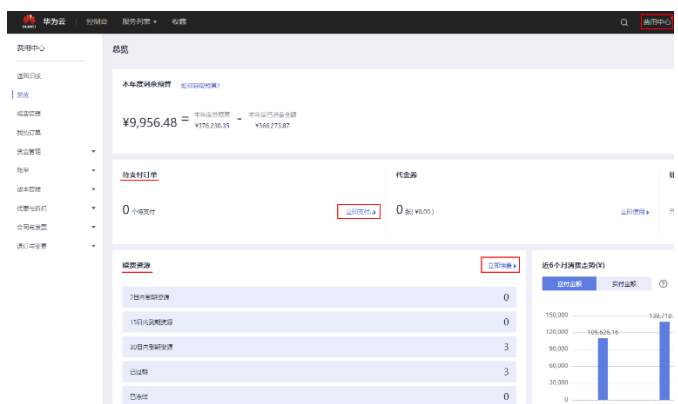

如支付失败并提示余额不足,也会由于费用不足导致购买失败。

- c. 在"续费资源"项下单击"立即续费",进入续费管理界面,选择需要续费 的目标资源,单击"续费"并支付。
- 排查项二:是否子帐号购买,导致的权限不足。 请确认是否子帐号购买,并请参考"[权](https://support.huaweicloud.com/intl/zh-cn/usermanual-bcs/bcs_usermanual_0020.html)限管理">"授权IAM用户使用BCS": 权 眠管理添加权限。
- 排查项三:实例部署过程中失败,根据具体报错排查。
	- a. 登录区块链服务BCS控制台,单击左侧导航栏的"实例管理"。
	- b. 单击右侧的"操作记录"进入操作记录页面。
	- c. 单击操作列的"操作详情"。
	- d. 展开详情后,单击"查看原因"并结合部署进度,根据具体报错信息进行分 析。详细请参考表**1-3**。

表 **1-3** 报错详情及解决方案

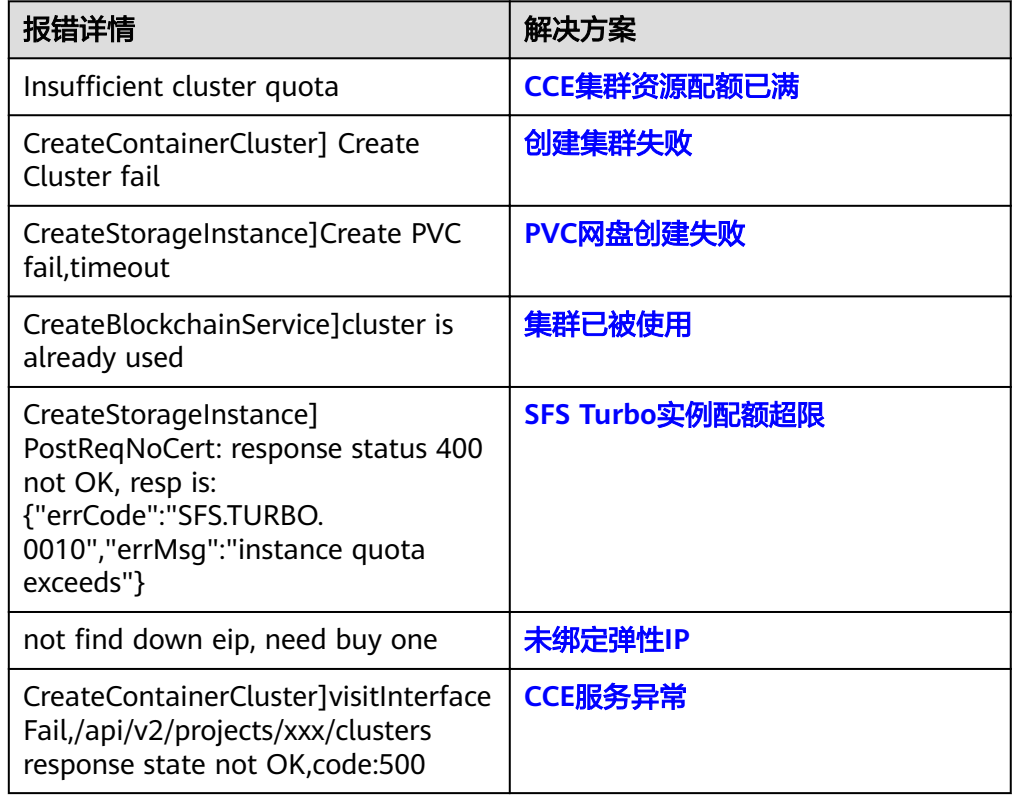

<span id="page-14-0"></span>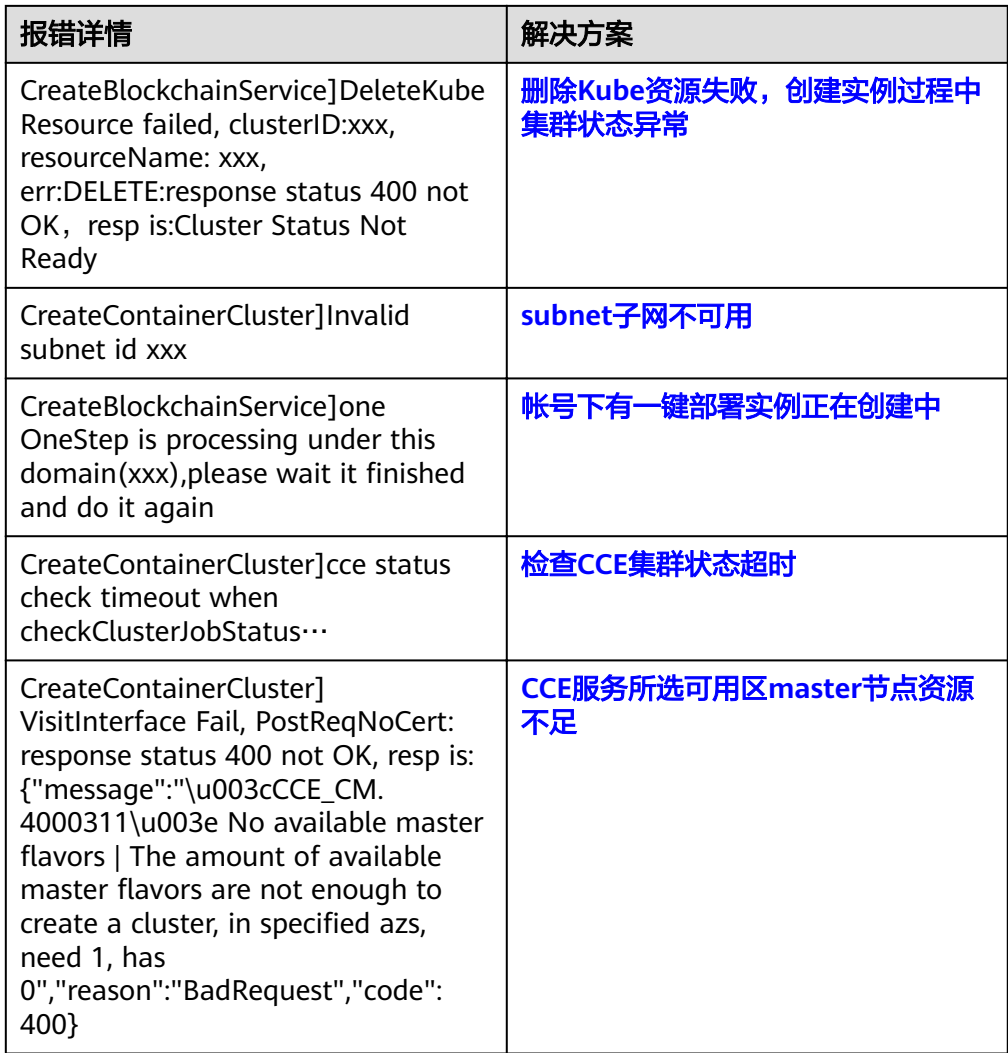

# **1.2.3.2** 具体报错排查

# **1.2.3.2.1 CCE** 集群资源配额已满

# 退费说明

实例创建失败,已扣除费用会在0.5-1h内退回原帐号。

# 问题现象

实例创建失败,提示CCE集群资源配额已满。

# 解决方案

申请扩大集群配额后,重新购买实例:

登录CCE控制台,在页面右上角选择"资源">"我的配额",进入服务配额页面,单 击"申请扩大配额",在"新建工单"页面提交工单。

<span id="page-15-0"></span>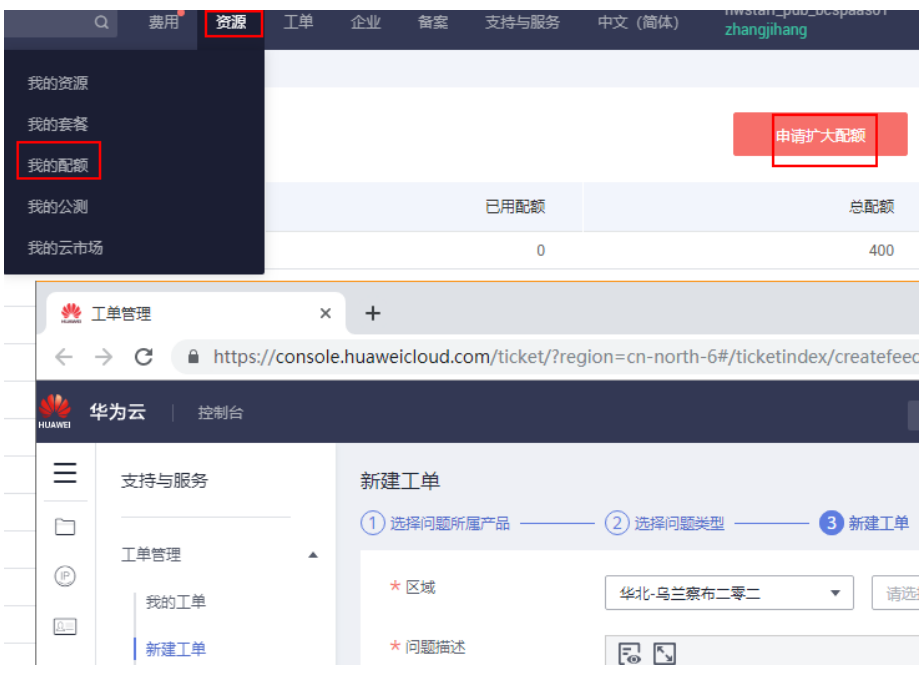

# **1.2.3.2.2** 创建集群失败

# 退费说明

实例创建失败,已扣除费用会在0.5-1h内退回原帐号。

## 问题现象

实例创建时,提示创建集群失败。

# 解决方案

首先创建集群,然后在购买BCS实例时选择创建成功的目标集群: 登录CCE控制台,在云容器引擎界面单击"购买Kubernetes集群",操作步骤请参 考:快速创建**[Kubernetes](https://support.huaweicloud.com/intl/zh-cn/qs-cce/cce_qs_0008.html)**集群。

# **1.2.3.2.3 PVC** 网盘创建失败

## 退费说明

实例创建失败,已扣除费用会在0.5-1h内退回原帐号。

# 问题现象

实例创建时,提示PVC网盘创建失败。

# 解决方案

步骤**1** 创建SFS网盘:

登录SFS控制台, 在"弹性文件服务"界面单击"创建文件系统"或"购买SFS资源 包",创建文件系统请参考: 创建文件系统。

<span id="page-16-0"></span>步骤**2** 购买CCE集群:

登录CCE控制台,在云容器引擎界面单击"购买Kubernetes集群",操作步骤请参 考:快速创建**[Kubernetes](https://support.huaweicloud.com/intl/zh-cn/qs-cce/cce_qs_0008.html)**集群。

步骤**3** 集群中导入SFS:

在"云容器引擎"界面左侧导航栏选择"资源管理">"存储管理">"文件存储 卷 " ,单击"导入 " > "选择目标集群 " > "项目名称 " > "选中目标PVC " > "确 定"。

步骤**4** 购买BCS实例时选择已有的CCE集群。

**----**结束

#### **1.2.3.2.4** 集群已被使用

# 退费说明

实例创建失败,已扣除费用会在0.5-1h内退回原帐号。

#### 问题现象

**实例创建失败,提示集群已被使用。** 

# 解决方案

方案一:创建BCS实例时选择其他未使用的CCE集群。

方案二:首先创建集群,然后在购买BCS实例时选择创建成功的目标集群。

创建集群:

登录CCE控制台,在云容器引擎界面单击"购买Kubernetes集群",操作步骤请参 考:快速创建**[Kubernetes](https://support.huaweicloud.com/intl/zh-cn/qs-cce/cce_qs_0008.html)**集群。

## **1.2.3.2.5 SFS Turbo** 实例配额超限

#### 退费说明

实例创建失败,已扣除费用会在0.5-1h内退回原帐号。

# 问题现象

实例创建失败,提示SFS Turbo实例配额超限。

## 解决方案

新提工单申请扩大SFS Turbo配额,申请成功后重新购买实例:

登录弹性文件服务控制台,选择"资源">"我的配额">"申请扩大配额",在"新 建工单"页面提交工单。

# <span id="page-17-0"></span>**1.2.3.2.6** 未绑定弹性 **IP**

## 退费说明

实例创建失败,已扣除费用会在0.5-1h内退回原帐号。

# 问题现象

实例创建失败,提示未绑定弹性IP。

# 解决方案

建议重新购买实例。

# **1.2.3.2.7 CCE** 服务异常

# 退费说明

实例创建失败,已扣除费用会在0.5-1h内退回原帐号。

## 问题现象

实例创建失败,提示CCE服务异常。

# 解决方案

创建CCE集群,在购买BCS实例时选择已有目标集群:

登录CCE控制台,在云容器引擎界面单击"购买Kubernetes集群",操作步骤请参 考:快速创建**[Kubernetes](https://support.huaweicloud.com/intl/zh-cn/qs-cce/cce_qs_0008.html)**集群。

# **1.2.3.2.8** 删除 **Kube** 资源失败,创建实例过程中集群状态异常

## 退费说明

实例创建失败,已扣除费用会在0.5-1h内退回原帐号。

#### 问题现象

实例创建失败,提示删除Kube资源失败,创建实例过程中集群状态异常。

## 解决方案

● 方案一:排查集群状态是否正常。 在"云容器引擎"界面左侧导航栏选择"资源管理">"集群管理"查看集群状 态。

<span id="page-18-0"></span>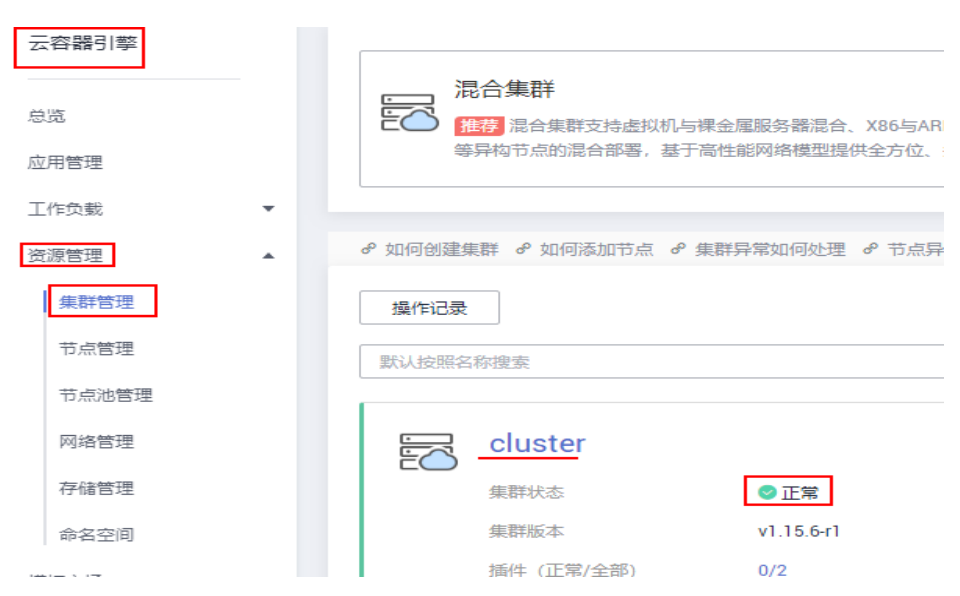

集群状态正常请重新购买;若集群状态异常,请提工单进行咨询。

方案二: 创建BCS实例时选择其他已有集群。

# **1.2.3.2.9 subnet** 子网不可用

# 退费说明

实例创建失败,已扣除费用会在0.5-1h内退回原帐号。

## 问题现象

实例创建失败,提示subnet子网不可用。

# 解决方案

先创建集群,之后购买BCS实例时选择已有目标集群。

创建集群:

登录CCE控制台, 在云容器引擎界面单击"购买Kubernetes集群", 操作步骤请参 考:快速创建**[Kubernetes](https://support.huaweicloud.com/intl/zh-cn/qs-cce/cce_qs_0008.html)**集群。

# **1.2.3.2.10** 帐号下有一键部署实例正在创建中

# 退费说明

实例创建失败,已扣除费用会在0.5-1h内退回原帐号。

#### 问题现象

实例创建失败,提示帐号下有一键部署实例正在创建中。

# 解决方案

等待创建中的一键部署实例创建完成后再重新购买实例。

# <span id="page-19-0"></span>**1.2.3.2.11** 检查 **CCE** 集群状态超时

# 退费说明

实例创建失败,已扣除费用会在0.5-1h内退回原帐号。

# 问题现象

实例创建失败,检查CCE集群状态超时。

# 解决方案

● 方案一:重新创建BCS实例时切换可用区。

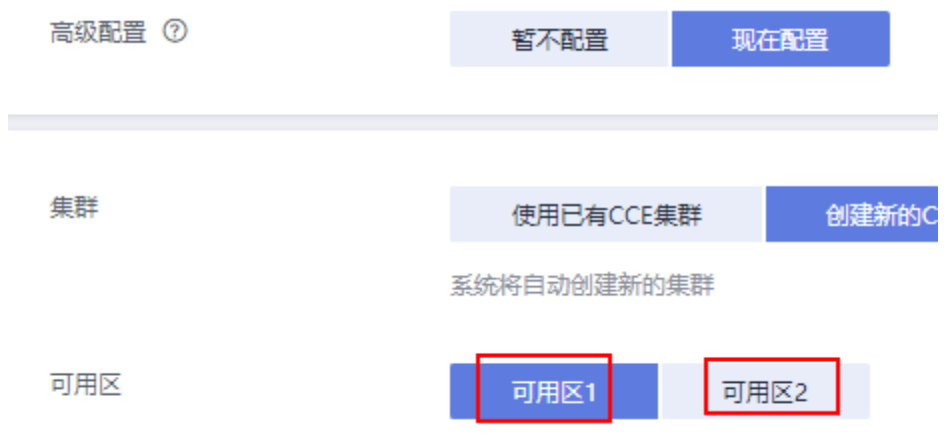

若还是失败,请提工单咨询。

方案二: 先创建集群, 然后在创建BCS实例时选择已有集群。 创建集群: 登录CCE控制台,在云容器引擎界面单击"购买Kubernetes集群",操作步骤请 参考:快速创建**[Kubernetes](https://support.huaweicloud.com/intl/zh-cn/qs-cce/cce_qs_0008.html)**集群。

# **1.2.3.2.12 CCE** 服务所选可用区 **master** 节点资源不足

# 退费说明

实例创建失败,已扣除费用会在0.5-1h内退回原帐号。

## 问题现象

实例创建失败,提示CCE服务所选可用区master节点资源不足。

# 解决方案

● 方案一:重新创建BCS实例时切换可用区。

<span id="page-20-0"></span>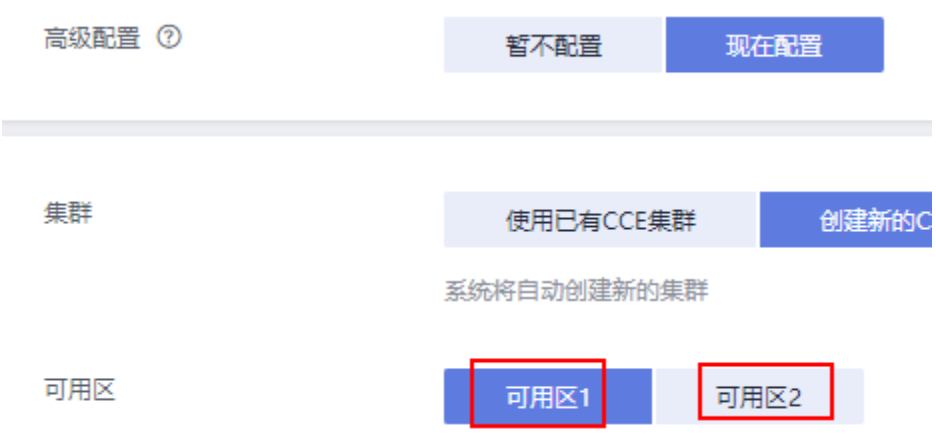

若还是失败,请提工单咨询。

● 方案二:先创建集群,然后在创建BCS实例时选择已有集群。 创建集群:

登录CCE控制台,在云容器引擎界面单击"购买Kubernetes集群",操作步骤请 参考:快速创建**[Kubernetes](https://support.huaweicloud.com/intl/zh-cn/qs-cce/cce_qs_0008.html)**集群。

# **1.2.4** 实例状态异常类

# 1.2.4.1 区块链实例状态为"异常"时, 如何排查解决?

## 问题现象

区块链实例状态为"异常"。

## 排查思路

- **•**排查项一:区块链依赖的集群、服务器、存储等资源是否正常。
- •<mark>排查项二:</mark>云服务器节点资源规格是否不足。

# 解决方案

- 排查项一:区块链依赖的集群、服务器、存储等资源是否正常。
	- a. CCE集群状态排查。
		- i. 登录CCE控制台, 在"集群管理"页面, 查看异常区块链所在CCE集群状 态。

如果集群状态异常,请根据CCE服务常见问题进行进一步定位: 当集群 [状态为"不可用"时,如何排查解决?](https://support.huaweicloud.com/intl/zh-cn/cce_faq/cce_faq_00039.html)。

- ii. 查看CCE控制台,在"集群管理"页面,单击集群名称,进入集群信息 页面,选择"节点管理",查看异常区块链所在CCE集群节点状态。 如果集群节点状态异常,请根据CCE服务常见问题进行进一步定位: 集 [群可用但节点状态为"不可用"时,如何排查解决?](https://support.huaweicloud.com/intl/zh-cn/cce_faq/cce_faq_00120.html)。
- b. ECS云服务器状态排查。 登录ECS控制台,单击"弹性云服务器",查看异常区块链所在ECS云服务器 状态,云服务器节点一般命名为:区块链服务所在集群名称-随机数。

<span id="page-21-0"></span>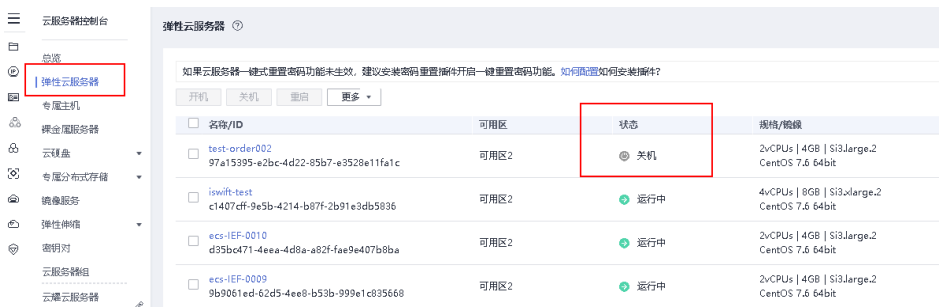

若云服务器状态为"关机",开机后请等待大约5min再次尝试。

- c. 网盘存储资源状态排查。
	- i. 登录BCS控制台,在"实例管理"的实例卡片中,单击异常实例名称, 查看实例存储卷类型。

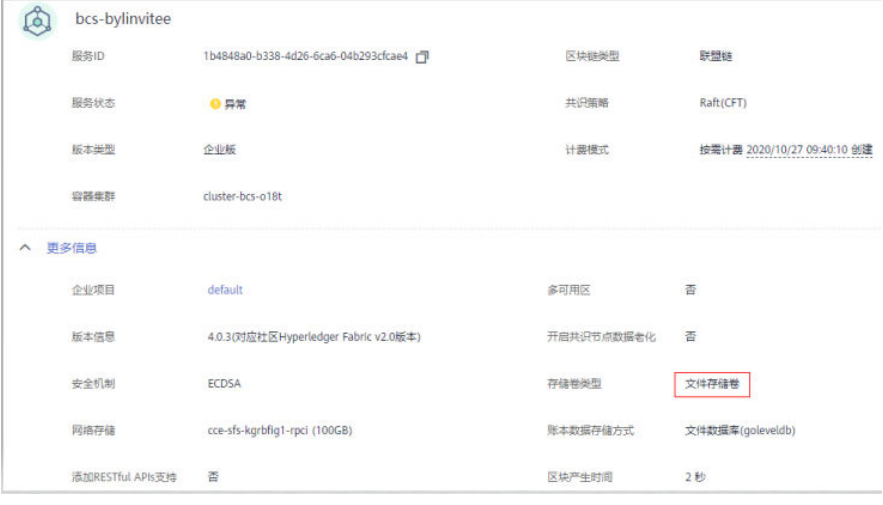

- ii. 登录CCE控制台,进入"集群管理"页面,单击异常BCS实例所在集群的 名称进入集群信息页面,在左侧导航栏单击"容器存储"。在"存储卷 声明"页签查看文件存储状态。
- iii. 当极速文件存储卷状态为"卷异常"时,区块链实例也会展示为异常。 解决方案:

查看目标极速文件存储卷是否存在、状态是否冻结,或联系"弹性文件 服务"的技术支持工程师处理。

- 排查项二:云服务器节点资源规格不足。
	- a. 登录区块链实例所在的云服务器。

登录ECS控制台,在弹性云服务器列表中找到目标云服务器节点,云服务器节 点一般命名为:区块链实例所在集群名称-随机数,并单击"操作"栏的"远 程登录"。

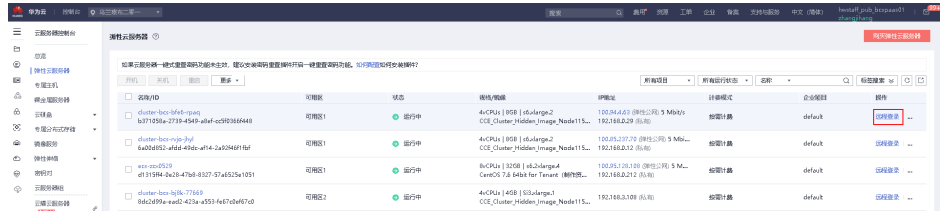

b. 执行top指令查看是否有应用资源占用过高。

<span id="page-22-0"></span>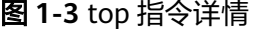

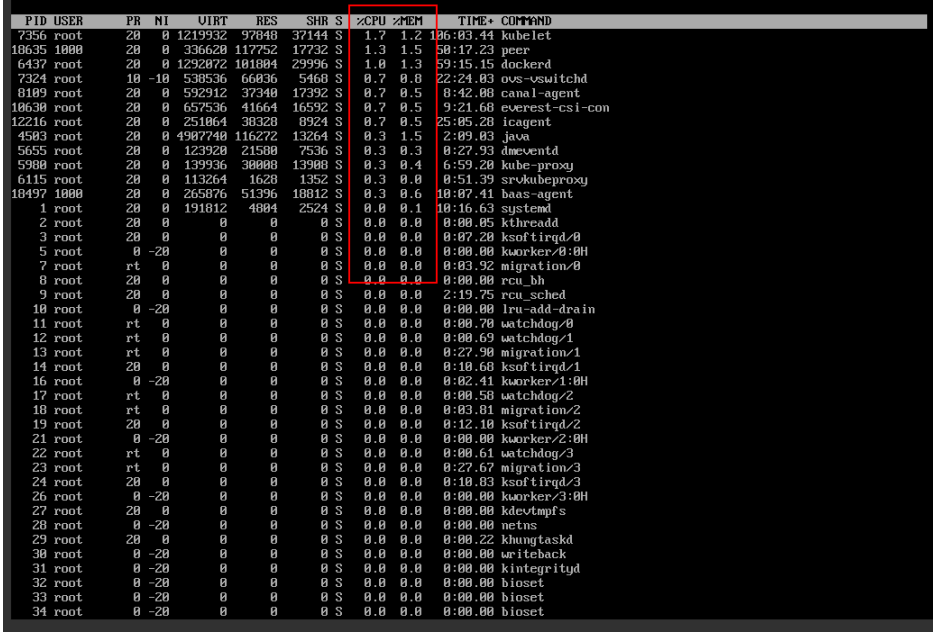

■ 如果发现peer、orderer、baas-agent容器CPU占用率或内存占用超 60%,并随着区块链交易逐渐上升,则表明当前云服务器规格无法满足 交易需求,需要对云服务器规格进行扩容。

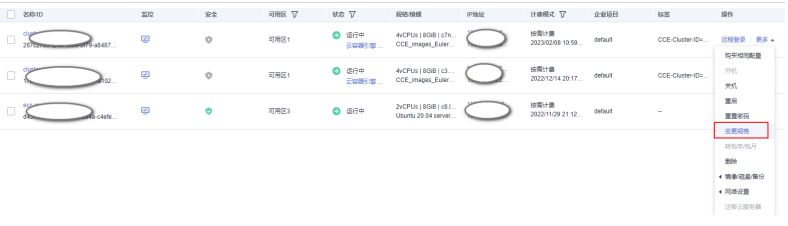

■ 如果发现云服务器上存在占用资源达100%或以上的不明资源时,请及时 联系技术支持工程师进行清理。

# 1.2.4.2 区块链实例状态为"未知"时, 如何排查解决?

#### 问题现象

区块链实例状态为"未知"。

排查思路

#### **•**排查项一:集群休眠。

#### **•**[排查项二:集群资源不存在。](#page-23-0)

# 解决方案

- 排查项一:集群是否休眠。
	- a. 登录BCS控制台,在"实例管理"页面的实例卡片中,单击异常实例名称,查 看实例容器集群名称。
- <span id="page-23-0"></span>b. 登录CCE控制台,在"集群管理"页面,查找目标集群状态。
- c. 当集群状态为休眠时,BCS实例状态会展示为未知。
- d. 唤醒集群,BCS实例将会恢复正常。
- 排查项二:集群资源是否存在。
	- a. 登录BCS控制台,在"实例管理"页面的实例卡片中,单击异常实例名称,查 看实例容器集群名称。
	- b. 登录CCE控制台,在"集群管理"页面,查看目标集群。
	- c. 当部署BCS实例的集群资源不存在时,BCS实例状态会展示为未知,如集群非 人为删除,请联系CCE服务技术支持工程师处理。

# 1.2.4.3 区块链实例状态为"弹性 IP 异常"时, 如何排查解决?

#### 问题现象

区块链实例状态为"弹性IP异常"。

# 排查思路

排查项: 弹性公网IP已"解绑"或被释放。

- 1. 在BCS控制台,实例管理页面中的目标实例卡片中,单击"更多 > 更新访问地 址"查看弹性公网IP。
- 2. 登录网络控制台,查找目标弹性公网IP并查看其状态。

# 解决方案

1. 若弹性公网IP已"解绑":登录网络控制台,在目标弹性公网IP的操作列单击"绑 定",完成后刷新区块链服务BCS控制台的实例管理页面。

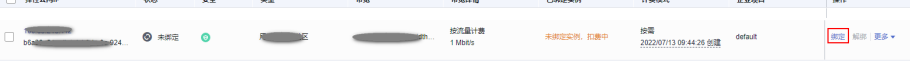

2. 若弹性公网IP已被释放,则无法在页面找到对应的弹性IP:请购买新的弹性公网IP 并绑定,购买弹性公网IP请参考: <mark>[申请弹性公网](https://support.huaweicloud.com/intl/zh-cn/usermanual-eip/eip_0008.html)IP</mark>; 绑定弹性IP后返回BCS控制台 的实例管理页面,在目标实例卡片中,单击"更多 > 更新访问地址",勾选目标 弹性IP,单击"更新"。

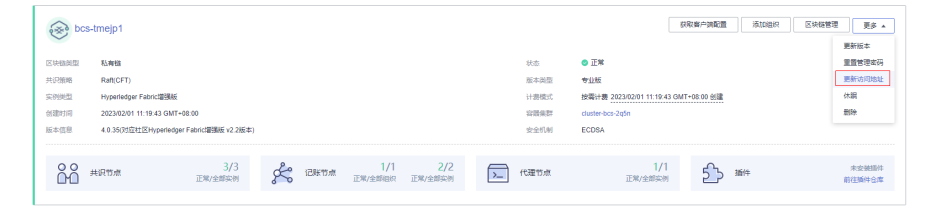

3. 若集群是提前创建好的,将ECS机器导入提前创建好的对应集群后,集群未对ECS 机器进行打标签,则会导致BCS实例的弹性异常。

解决方法:登录弹性云服务器控制台,单击对应ECS服务名称进入详情页面,选择 "标签"页签,为ECS添加标签,设置标签的键为:CCE-Dynamic-Provisioning-Node,值为任意数字。请参见<mark>添加标签</mark>的方法。

# <span id="page-24-0"></span>1.2.4.4 区块链实例状态为"已冻结"或"集群已冻结"时, 如何排查解决?

# 问题现象

区块链实例状态为"已冻结"或"集群已冻结"。

## 排查思路

检查帐户是否欠费,若帐号欠费,资源会被冻结。

## 解决方案

- 1. 登录区块链控制台,单击界面上方的"费用"进入费用中心界面。
- 2. 在"续费资源"项下单击"立即续费",进入续费管理界面,选择需要续费的目 标资源,单击"续费"并支付。

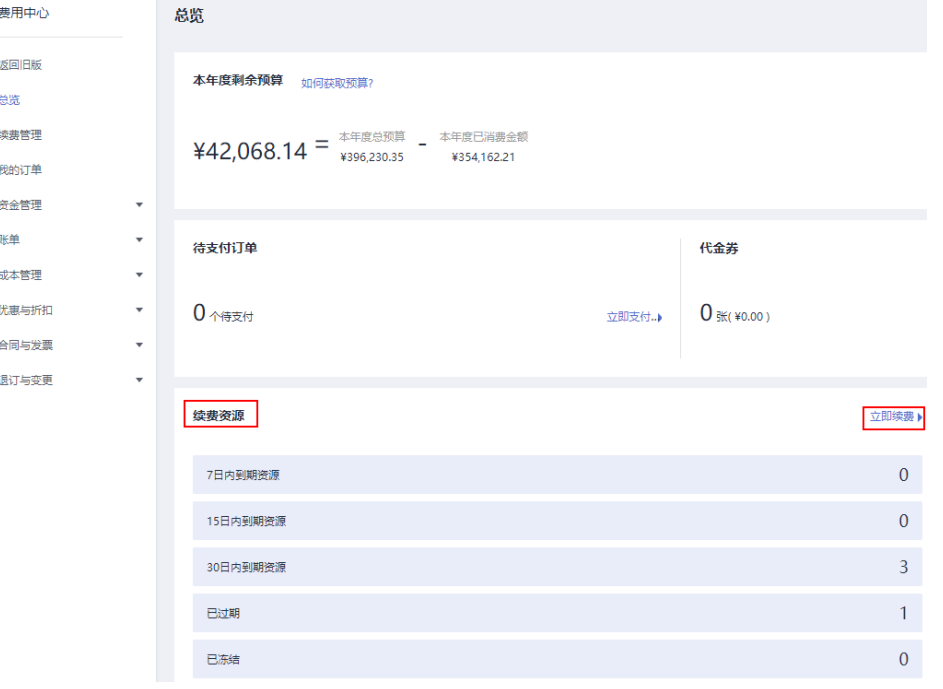

3. 续费完成后,在ECS控制台,查看目标区块链所在ECS云服务器状态(云服务器节 点一般命名为:区块链服务所在集群名称-随机数), 若云服务器状态为"关 机",开机后请等待大约5min再次尝试。

#### 说明

续费后订单状态为"已完成",表示资源已解除冻结,资源状态恢复正常。

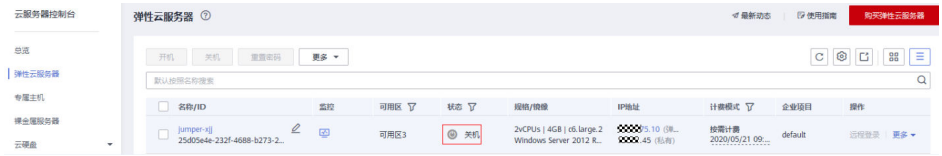

# <span id="page-25-0"></span>**1.2.4.5** 添加组织或节点后,区块链实例状态异常时,**CCE** 页面有状态负载 **peer-xxx** 状态异常

## 问题现象

- 添加组织或添加节点后,长时间(超过10min)未见有新节点状态转为正常,最 终导致BCS实例变更超时,实例状态异常。操作记录报错如下:添加组织报错 "BCS(XXX) wait for updating agent 400 times, stop updating";添加节点报 错"wait the expand peer running exceed 100 times, stop waiting"。
- 进入CCE控制台,单击"工作负载 > 有状态负载 StatefulSet",选择BCS实例所 使用的集群,找到对应新加组织或新建节点的工作负载,单击负载名称进入负载 详情页,查看实例列表,找到异常实例。查看相关事件,如下图所示:

#### 图 **1-4** 异常实例

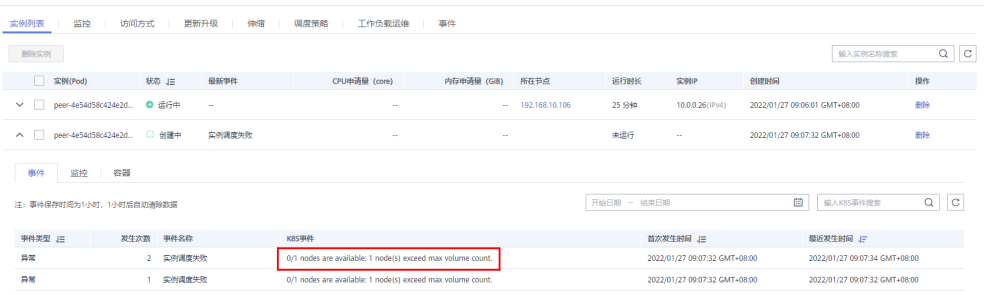

## 解决方案

步骤1 进入CCE控制台,单击"工作负载",在"有状态负载"页签,选择BCS实例所使用的 集群,找到对应新加组织或新建节点的工作负载,单击负载名称进入负载详情页,查 看实例列表,找到异常实例。查看相关事件,分析实例拉起失败原因。

说明

当前服务所使用的CCE集群支持1个集群节点(node)最多挂载10个存储。基于服务1个负载 (orderer/peer/agent)挂载1个存储,故在添加组织节点(peer)时新增的peer数(存储卷 数)加上已有的存储卷总数除以10,即得到所需的CCE集群节点 (node)个数。(已有的存储 卷总数为服务详情"概览"页签的网络存储详情中计算极速文件存储卷数量的累计)。

实例拉起失败原因为当前CCE集群所使用的节点的可允许挂载存储已超上限。

- 步骤**2** 选择"节点管理",选择BCS实例所使用的集群,单击右上角"创建节点"按钮,填写 对应参数完成创建。
- 步骤3 单击"工作负载",在"有状态负载"页签,选择BCS实例所使用的集群,找到对应新 加组织或新建节点的工作负载,单击负载名称进入负载详情页,查看实例列表,是否 已恢复正常。
	- 若BCS实例已恢复正常,则该问题处理完毕;
	- 若BCS实例没有恢复正常,请联系技术支持工程师处理。

**----**结束

# **1.2.5** 其他问题

# <span id="page-26-0"></span>**1.2.5.1** 极速文件存储卷(**SFS Turbo**)备份与数据恢复功能使用指导

# 开启自动备份

如果您在购买区块链实例时,存储卷类型选择的是"极速文件存储卷 > 创建极速文件 存储卷",建议您开启极速文件存储卷 (SFS Turbo)的自动备份功能,自动备份功能 开启后,系统会在您设置的时间自动备份文件系统数据,如果文件系统数据被误删除 或者污染的情况下,可以通过恢复备份的数据,保证区块链服务继续正常使用。

在创建文件系统界面,手动创建的SFS Turbo,需要在云容器引擎(CCE)界面中导入 后,才可以在购买区块链实例时选择使用。具体如下图所示:

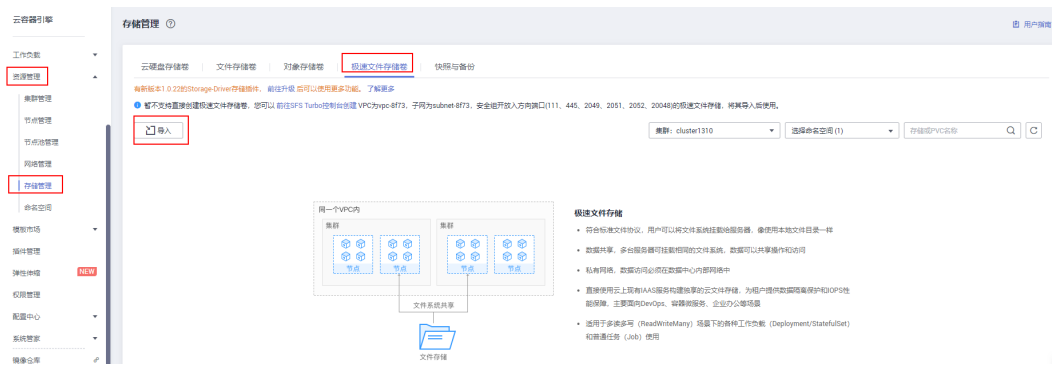

#### 说明

如果存储卷类型选择的是"极速文件存储卷 > 系统自动极速文件存储卷",系统将默认打开自 动备份功能,备份时间为每天的凌晨2点。

# 数据恢复

- 1. 在区块链服务BCS界面,将对应区块链实例进行休眠,单击对应实例片上"更多 > 休眠"。
- 2. 进入弹性文件服务界面,单击对应的极速文件存储卷,选择需要恢复的时间节点 的备份数据,单击"恢复",并确认。

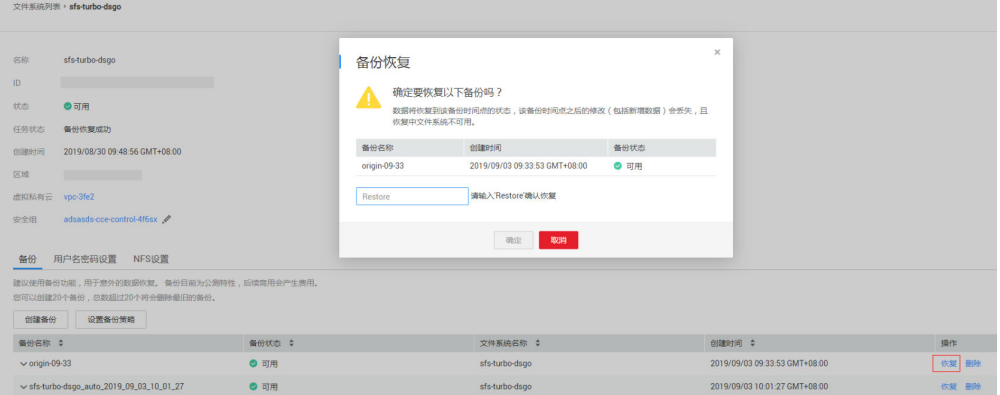

等待数据恢复即可。数据恢复过程的文件系统不可用,直至恢复完成后文件系统 状态会再次恢复为可用。

3. 待数据恢复后,文件系统的状态变为可用后,进入区块链服务BCS界面,单击实例 "更多 > 唤醒", 将休眠中的实例唤醒后即可继续使用。

#### <span id="page-27-0"></span>说明

- 数据将恢复到该备份时间点的状态,该备份时间点之后的修改(包括新增数据)会丢 失,且数据恢复时文件系统不可用。
- 文件系统删除后备份数据不可恢复。
- 每一个SFS Turbo文件系统目前最多支持创建20个备份,总数超过20个将会删除最旧的 备份,详情请关注弹性文件服务的说明。

# **1.2.5.2** 弹性 **IP** 如何开启 **IPv6** 转换功能

开启IPv6转换后,将提供IPv4和IPv6弹性公网IP地址,原有IPv4业务可以快速为IPv6用 户提供访问能力。弹性IP开启IPv6转换功能步骤如下:

- 步骤**1** 开启弹性公网IP的IPv6转换功能。
	- 开启已购买的弹性公网IP的IPv6转换功能。 在网络控制台,弹性公网IP列表中单击"更多>开启IPv6转换"。

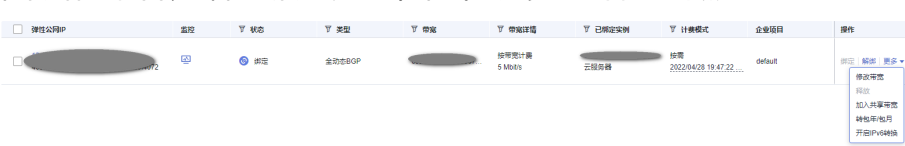

- 开启新购买的弹性公网IP的IPv6转换功能。
	- 在"购买弹性公网IP"页面中选择开启IPv6转换功能。

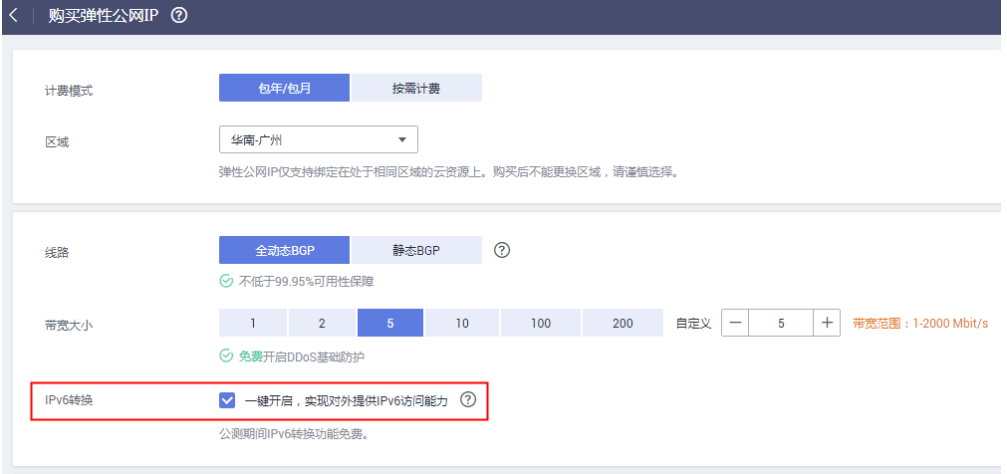

步骤**2** 进入区块链服务控制台,选择对应弹性IP绑定的区块链实例,单击实例卡片上的"更 多 > 更新访问地址",确认当前绑定的EIP与上述步骤已经开启IPv6转换的EIP是否一 致。

#### 说明

对于已创建以及新创建的区块链实例,都需要进行该操作进行确认。

<span id="page-28-0"></span>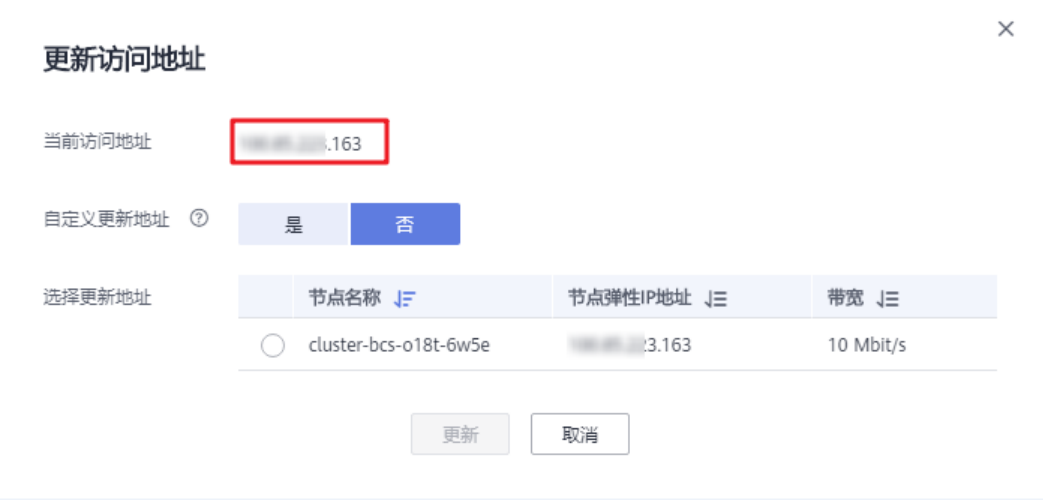

#### **----**结束

# **1.2.5.3 gossip** 异常导致 **peer** 账本块高不一致

1. 执行以下命令,查看块高,并与其它peer比较,确认块高存在差异,落块停止或 严重滞后。

**peer channel getinfo –c {**通道名**}**

- 2. 重启peer,重新拉取区块,如果无效,执行**3**~**5**。
- 3. 进入peer容器,/etc/hyperledger/fabric/目录下,修改core.yaml文件,改为从 order同步区块。 useLeaderElection: false orgLeader: true
- 4. 执行以下命令,查询peer node start进程pid。

**ps –ef**

5. 执行以下命令,重启peer进程。 **kill -9 {pid}**

# **1.3** 链代码管理类

# 1.3.1 链代码如果有 BUG, 如何更新?

区块链服务支持升级链代码。如果链代码有问题,用户可以上传新的代码包,通过升 级的方式更新链代码。

# 1.3.2 使用 Fabric v2.2 的 BCS 实例时, 如何查看链代码日志?

# 问题现象

使用Fabric v2.2版本的BCS实例或由其他版本升级至Fabric v2.2版本后,在AOM页面 试图查看链代码容器日志,但找不到链代码容器对应的日志文件。

# <span id="page-29-0"></span>根本原因

目前非Fabric v2.2版本的BCS实例使用Kubernetes拉起链代码容器,而Fabric v2.2版本 的BCS实例使用的是原生Docker拉起链代码容器,与Hyperledger开源社区版本保持一 致,以提升链代码容器相关功能的稳定性。 在AOM的日志页面中,当前只展示 Kubernetes拉起链代码容器中的日志文件,因此无法直接查看使用原生Docker拉起链 代码容器中的日志文件。

# 解决方法

为了满足用户直接通过AOM查看链代码日志以定位链代码相关问题的需求,BCS将链 代码运行日志输出到了其宿主Peer的运行日志中。

用户可以使用关键字"[peer.chaincode.dev-peer-组织ID-Peer编号-链代码名称-链代 码版本]"在对应的Peer日志中进行搜索,例如使用关键字"[peer.chaincode.devpeer-964fe19e96d4e28ffc5dd590fd232d6a062e6fea-0-benchmark-1.0]"搜索,即 可查找对应的链代码日志,如下图所示:

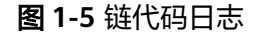

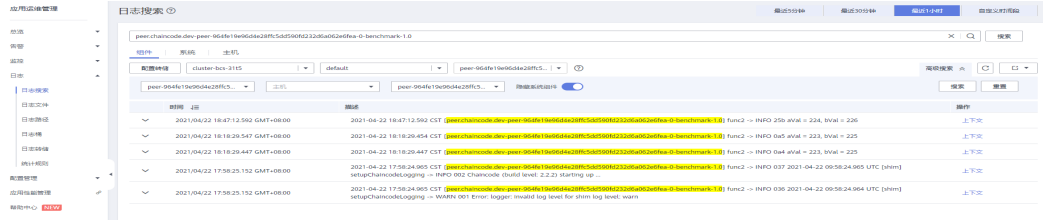

# **1.3.3** 安装链代码时提示解压失败?

## 问题现象

安装链代码失败,提示:链代码文件解压失败,可能原因是压缩包格式或内容错误, 或未包含有效的链代码文件。

# 解决方法

检查链代码文件的zip包格式,建议使用WinRAR工具或Linux自带的zip工具打包链代码 文件。

# **1.3.4** 实例化链代码时提示 **context deadline exceed**?

# 问题现象

实例化链代码失败,提示:gRPC Transport Status Code: (4) DeadlineExceed. Description: context deadline exceed。

#### <span id="page-30-0"></span>图 **1-6** 提示信息

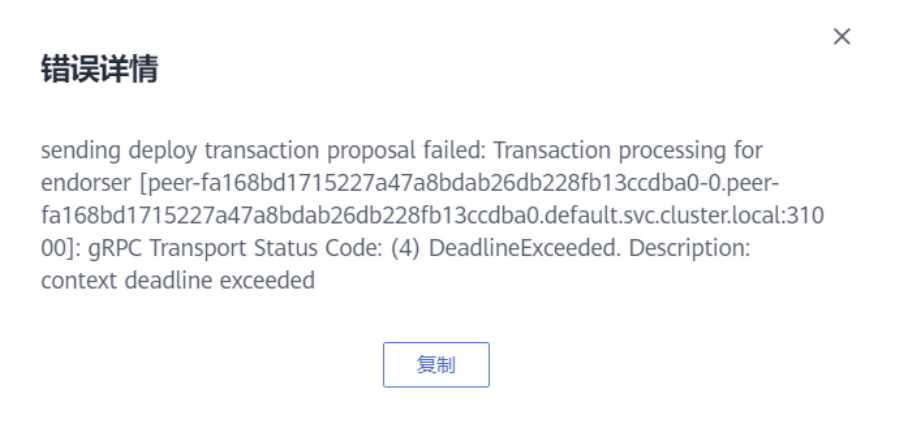

# 可能原因

链代码的编译需要耗费资源。经实验统计,Go链码的编译每个peer需要消耗200MB内 存,Java链码每个peer需要消耗500-600MB内存。如果您的机器规格较小(如 CPU<=4U8G),可能会导致编译时间超过预设的超时时间。

# 解决方法

- 1. 当机器规格较小时,建议一次只安装、实例化一个链码。
- 2. 升级机器规格可以有效减少编译时间。
- 3. 当出现上述报错时,建议再次重试实例化操作,若还是报错,请联系技术支持工 程师。

# **1.4** 数据上链

# **1.4.1** 区块链实例交易连接失败或连接超时

# 问题现象

区块链实例交易连接失败或连接超时。

# 排查思路

- •**排查项一:**链码首次实例化后发起交易超时。
- <mark>排查项二:</mark>实例状态异常。
- **•**[排查项三:客](#page-31-0)户端所使用的fabric-SDK与区块链实例版本不匹配。
- •**[排查项四:](#page-32-0)** peer节点账本不同步。
- **•**[排查项五:](#page-33-0)DB文件不存在。
- **•**[排查项六:旧](#page-34-0)版本的CouchDB服务容器重启后,区块链实例不可用。
- •<mark>排查项七:</mark>区块链应用客户端发起上链请求,返回请求超时,但数据可以上链

# <span id="page-31-0"></span>解决方案

排查项一:链码首次实例化后发起交易超时。

BCS实例3.0.x版本(对应Fabric v1.4.0内核)在实例化链码时,仅会拉起各组织其 中一个Peer对应的链代码容器,而其余Peer的链代码构建和拉起将在该Peer首次 进行交易背书时触发。该过程耗时较长,可能出现交易超时的情况:

#### 图 **1-7** 交易超时

2021-01-29 11:45:43,703 WARN [org.hyperledger.fabric.sdk.helper.Config] - Failed to load any configuration from: config.properties. Using toolkit defaults<br>2021-01-29 11:45:45,713 INFO [org.hyperledger.fabric.sdk.Channel] -

- 
- at org.hypercledger.fabric.sdk.Channel.sendProposalToPeers(<u>Channel.iava:4188)</u><br>at org.hypercledger.fabric.sdk.Channel.sendProposalToPeers(<u>Channel.iava:4882)</u><br>at org.hypercledger.fabric.sdk.Channel.sendProposal(<u>Channel.i</u>
- at handler.FabricHelper.invokeBlockchain(FabricHelper.java:429) at handler.Main.LoopInvoke(Main.java:39)
- 

at nanoter.nain.Loopinvoke<u>(nain..ave:.sv)</u><br>at handler.Main.main(<u>Main.iava:27</u>)<br>2021–01–29 11:46:20,916 ERROR [handler.FabricHelper] – Not enough endorsers for [a, b, 50]: 1. endorser error: Channel Channel{id: 1, name: c

如使用Go SDK进行区块链操作,则无需处理该问题,SDK会等待链码容器拉起, 不会出现超时情况。

如使用Java SDK进行交易,为避免该问题,可在应用中使用 req.setProposalWaitTime()设置背书超时时间。如下图所示,将背书超时时间设 定为60秒,可避免一般链码在这种该情况下的首次交易失败问题。

#### 图 **1-8** 交易失败

```
t_{\text{IV}}TransactionProposalRequest req = client.newTransactionProposalRequest();
ChaincodeID cid = ChaincodeID.newBuilder().setName(chaincodeName).build();
reg.setChaincodeID(cid):
req.setFcn(method);
req.setArgs(args);
Man\leq String, byte[] > tm2 = new HashMaps():
tm2.put("HyperLedgerFabric", "TransactionProposalRequest:JavaSDK".getBytes(UTF_8));
 tm2.put("method", "TransactionProposalRequest".getBytes(UTF_8));
tm2.put("result", ":)".getBytes(UTE_8)); // This should be returned see chain code.req.setTransientMap(tm2);
req.setProposalWaitTime(60000);
```
排查项二: BCS实例状态异常。

 $m = 1.2$ 

 $\sim$   $\sim$ 

 $1000$ 

登录BCS控制台,查看BCS实例状态,并根据状态提示进行排查解决。具体参[考区](#page-20-0) [块链实例状态为"异常"时,如何排查解决?。](#page-20-0)

排查项三:客户端所使用的fabric-SDK与区块链实例版本不匹配。 进入BCS控制台,单击"实例管理",单击交易异常的实例名称,查看版本信息。

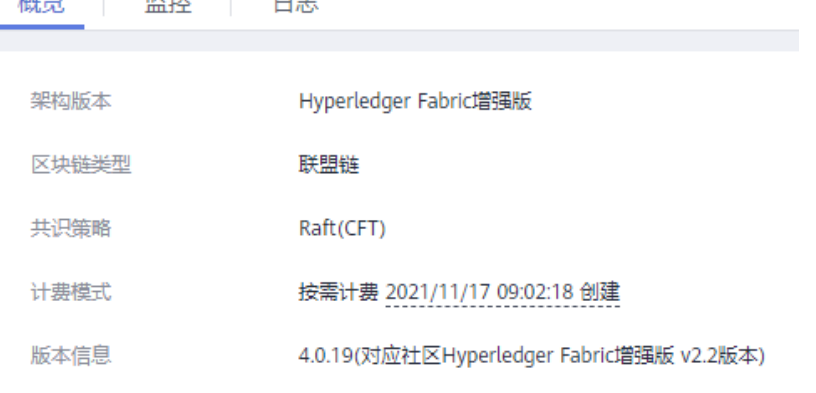

<span id="page-32-0"></span>根据"版本信息"显示的Hyperledger Fabric版本,排查客户端所使用的fabricsdk是否与其一致。如果版本不一致,会导致交易失败、交易超时等情况发生。 解决方案

根据实际的Hyperledger Fabric版本,下载对应的fabric-sdk包开发客户端。 Fabric源码包下载地址:**<https://github.com/hyperledger/fabric>**。

- 排查项四: peer节点账本不同步。
	- a. 进入BCS控制台,单击"实例管理",选择交易异常的实例,进入区块链管理 页面,并单击"区块浏览器",选择交易异常的通道,查看"区块列表"中 显示的当前通道区块数。

#### 图 **1-9** 区块列表

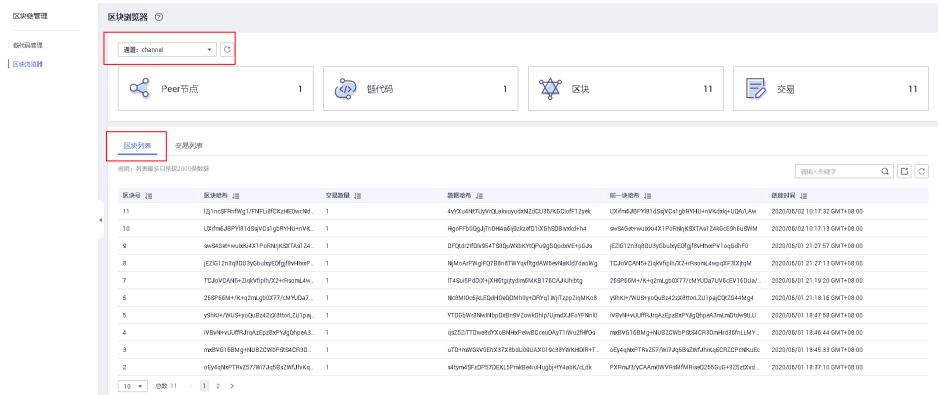

b. 登录部署BCS区块链的云服务器, 并执行docker ps|grep k8s\_peer指令查看 peer容器,记录交易超时的peer节点容器ID。

#### 图 **1-10** 查看 peer 容器

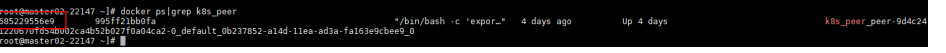

c. 执行docker exec -it {容器ID} bash进入容器。

图 **1-11** 进入容器

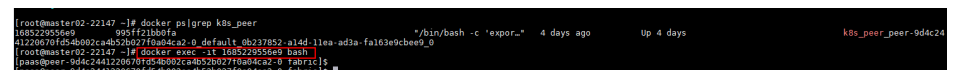

d. 执行peer channel list查看peer节点加入的通道。

#### 图 **1-12** 查看 peer 节点加入的通道

visuarious<br>\_LEVEL\_is no longer supported, please use the FABRIC\_LOGGING\_SPEC environment variable<br>\_LEVEL\_is no longer supported, please use the FABRIC\_LOGGING\_SPEC environment variable<br>ser and orderer connections initializ

e. 执行peer channel getinfo -c {通道名}查看peer节点账本落块情况。

图 **1-13** 查看 peer 节点账本落块情况

ted, please use the FABRIC LOGGING SPEC environment variable<br>supported, please use the FABRIC\_LOGGING\_SPEC environment variable<br>supported, please use the FABRIC\_LOGGING\_SPEC environment variable ":"UXifm6JBPYl81dSsiVCs1ab

<span id="page-33-0"></span>如果peer节点账本落块数与区块链浏览器中查询结果存在差异,且10min后 再次查询,该peer节点账本区块数一直未增长,则可能因为资源不足、并发 过高导致peer节点落块不同步,造成交易状况异常。

- f. 若还是无法解决,请提工单咨询。在控制台页面右上角,选择"工单 > 新建 工单",进入新建工单页面,按照页面提示选择问题类型创建工单。
- 排查项五: DB文件不存在。
	- a. 登录部署BCS区块链的云服务器, 并执行docker pslgrep k8s\_peer指令查看 peer容器,记录交易状况异常的peer节点容器ID。

图 **1-14** 查看 peer 容器

b. 执行docker exec -it {容器ID} bash进入容器。

图 **1-15** bash 进入容器

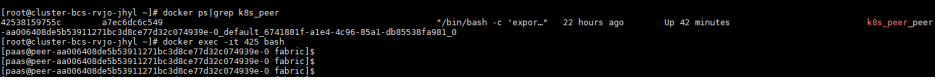

c. 执行cd /var/log/baas-service/peer/进入peer节点日志存储路径,执行ll查看 所有文件。

图 **1-16** 查看所有文件

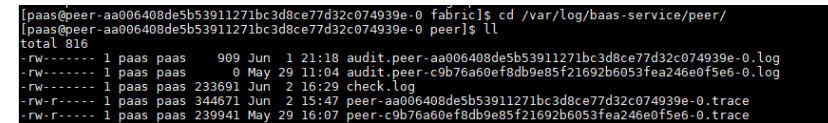

d. 获取Peer节点的哈希值及序号:

登录区块链管理页面,单击"区块浏览器",在"Peer节点状态列表"的 "Peer节点域名"列查看。

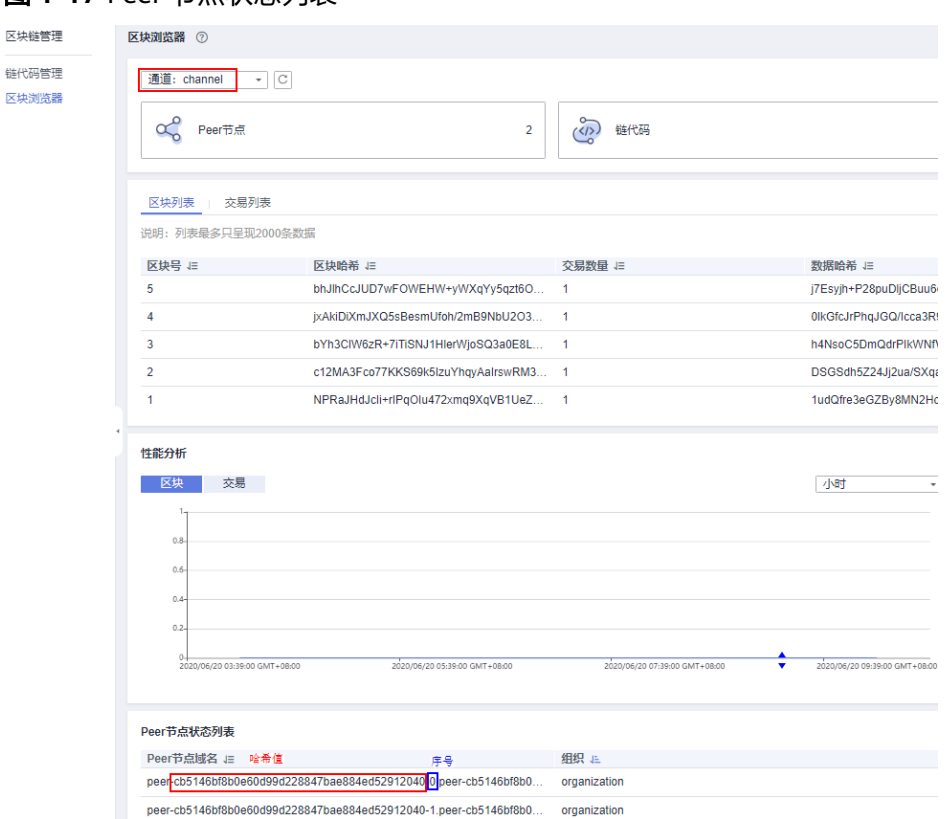

<span id="page-34-0"></span>图 **1-17** Peer 节点状态列表

反性 链

e. Peer节点日志命名规则为peer-{哈希值}-{序号}.trace,执行 cat {文件名}| grep -C 5 "Fail to recover DB: file does not exist"搜索异常信息。

如存在"Fail to recover DB: file does not exist"相关信息,表明peer节点 DB文件不存在,会导致交易状况异常。

- f. 若还是无法解决,请提工单咨询。在控制台页面右上角,选择"工单 > 新建 工单",进入新建工单页面,按照页面提示选择问题类型创建工单。
- 排查项六: 旧版本的CouchDB服务容器重启后, 区块链实例不可用。

旧版本的CouchDB服务容器重启后,由于状态数据没有存入网盘中,所以重启后 状态数据丢失, CouchDB重新加载区块数据生成状态数据, 导致区块链实例在-段时间内不可用。

十五万的区块数同步数据耗时2小时左右,同步数据期间peer的7051端口不可访 问。

解决方案:

a. 将区块链实例升级至最新版本,后续再有版本升级或重启操作,将不会发生 此类问题。

#### 说明

区块链实例首次升级至最新版本时,由于CouchDB容器挂载网盘并同步状态数据,会 导致区块链实例一段时间无法交易,具体时间随账本区块数线性增加,每十五万的区 块数同步数据耗时2小时左右,账本区块数可在"区块链管理"> "区块浏览器"页面 查看。

- b. 登录区块链服务BCS控制台,在实例卡片中,单击"更多 > 更新版本"。
- c. 在弹出的窗口,可以查看当前实例版本,或者选择最新版本升级区块链实 例。

#### <span id="page-35-0"></span>说明

- 更新版本期间会导致实例不可用,如果是联盟链还会影响到其他联盟参与方,请 和联盟其他参与方达成共识后再操作,联盟所有成员都需要升级。
- 请不要在链码安装或实例化时进行升级操作。
- 支持社区Hyperledger Fabric 1.4到社区Hyperledger Fabric 2.2的跨大版本升级。 如果是联盟链,请确保所有联盟成员组件升级到同一版本,否则无法正常交易。
- BCS版本4.x.x对应社区Hyperledger Fabric 2.2版本。
- 更新版本只支持低版本到高版本的更新,更新成功后不支持版本回滚,更新失败 时才允许执行版本回滚操作。
- 排查项七: 区块链应用客户端发起上链请求, 返回请求超时, 但数据可以上链。 若检查发现客户端报错"request timed out or been cancelled",组织节点日志 报错"UTC is more than 15mos apart from current server time", 请确保客户 端机器与组织节点机器的时间和时区保持一致。

# **1.4.2** 连接区块链的时候不稳定,经常出现网络断开、被拒绝连接

建议用户增大节点带宽、主机规格或降低交易并发量。

# **1.4.3** 数据上链的方式

数据以区块的形式上链,出块策略在购买BCS实例时可以进行选择,在有新交易产生的 前提下,如果时间达到1s或者交易数量达到500或者区块容量达到2M,哪个最先达到 就立即出块。如何设置区块生成配置信息请参[考基于](https://support.huaweicloud.com/intl/zh-cn/usermanual-bcs/bcs_usermanual_0014.html)**CCE**集群。

# **1.4.4** 联盟成员之间的数据如何同步?

联盟之间共用一个账本。除了隐私数据之外,所有的交易区块和记录都是同步的,联 盟成员共用Orderer节点,所有参与方的Peer节点区块都是从Orderer节点获取,因此 联盟之间是基于区块维度进行数据同步。通过密码学算法和共识算法保证区块内容的 一致性和不可篡改。

# **1.5 Demo** 与 **API** 相关

# **1.5.1 Demo** 使用类

# **1.5.1.1** 通用排查

# 排查思路

[排查项一:确认是否帐号欠费。](#page-36-0)

[排查项二:确认实例状态是否正常。](#page-36-0)

[排查项三:确认链代码是否正常实例化。](#page-36-0)

[排查项四:确认是否修改过](#page-36-0)**demo**。

# <span id="page-36-0"></span>解决方案

- 排查项一:确认是否帐号欠费。
	- a. 登录区块链服务BCS控制台,单击界面上方的"费用中心"进入费用中心界 面。

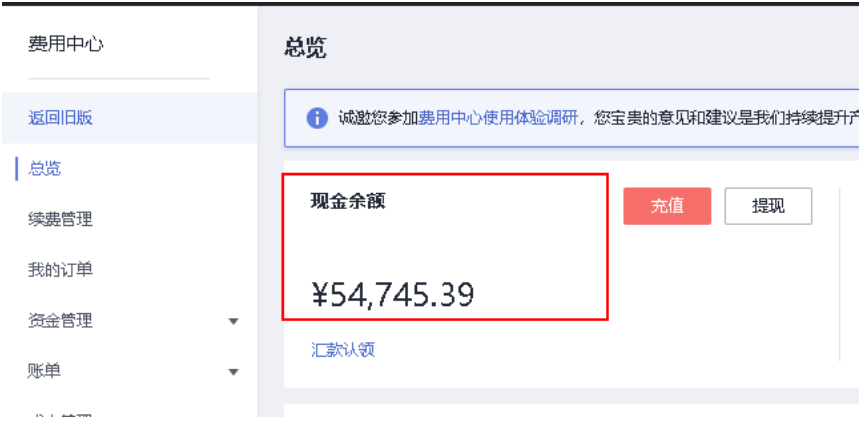

如"现金余额"为零或小于购买区块链产品时的报价,则会购买失败。

b. 在"待支付订单"项下单击"立即支付",进入我的订单界面,选择待支付 目标订单完成支付。

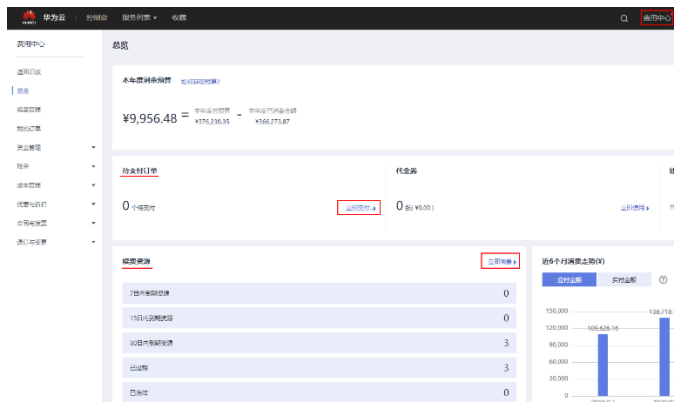

如支付失败并提示余额不足,也会由于费用不足导致购买失败。

- c. 在"续费资源"项下单击"立即续费",进入续费管理界面,选择需要续费 的目标资源,单击"续费"并支付。
- 排查项二:确认实例状态是否正常。 登录区块链控制台,单击左侧导航栏的"实例管理",进入实例管理界面,在实 例卡片上查看目标实例的状态,请参考:[实例状态异常类](#page-20-0)。
- 排查项三:确认链代码是否正常实例化。
	- a. 登录区块链服务BCS控制台,单击左侧导航栏的"实例管理",在目标实例卡 片上单击"区块链管理 > 输入正确的密码 > 登录",进入链代码管理界面。
	- b. 单击"实例化"列的"查看更多",查看目标链代码的实例化情况。
- 排查项四:确认是否修改过demo。 请按照具体demo的操作指导逐步核查。

# <span id="page-37-0"></span>**1.5.1.2 Java SDK Demo** 相关使用问题

# 排查思路

1. 确认是否区块链实例名称为"java-sdk-demo"(若安全机制需要使用国密算法, 须选择企业版)、私有链、CCE、SOLO。

#### 说明

注意开发工具的安装与配置正确, 请参考: <mark>准备工作</mark>。

登录区块链服务控制台,在左侧导航栏单击"实例管理",单击目标实例名称查 看详细信息,请参考:**[Java SDK Demo](https://support.huaweicloud.com/intl/zh-cn/devg-bcs/bcs_devg_0032.html)**。

2. 确认是否下载order、peer证书,并将SDK文件下载至demo工程的config路径中, 名称为java-sdk-demo-sdk-config.zip, 请参考: Java SDK Demo中"[配置应用"](https://support.huaweicloud.com/intl/zh-cn/devg-bcs/bcs_devg_0032.html#section3) 的"2.SDK配置下载"和"3.证书下载"。

#### 说明

配置SDK文件参数时填写的链代码名称须与安装链代码时自定义的链代码名称一致。

3. 确认是否按要求修改Main类中的路径,请参考: Java SDK Demo中"[部署应](https://support.huaweicloud.com/intl/zh-cn/devg-bcs/bcs_devg_0032.html#section4) [用](https://support.huaweicloud.com/intl/zh-cn/devg-bcs/bcs_devg_0032.html#section4)":

找到/javasdkdemo/src/main/java/handler/**Main.java**,将Main类中如下代码中 的文件路径修改为java-sdk-demo-sdk-config.yaml文件的绝对路径,记得将 windows的反斜杠"**\**" 改为 "**/**":

helper.setConfigCtx("E:/vourdir/huawei.vaml");

4. 若您在订购区块链实例时选择了国密算法,请确认是否在pom.xml中添加对 fabric-sdk-java-1.4.1-jar-with-dependencies.jar的依赖,如下图所示去掉该依赖 的注释即可:

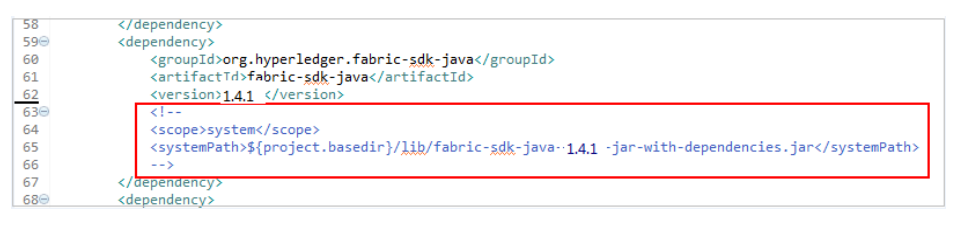

5. 若出现偶现的超时,且交易间隔比较离散,则需考虑是否grpc第三方存在的连接

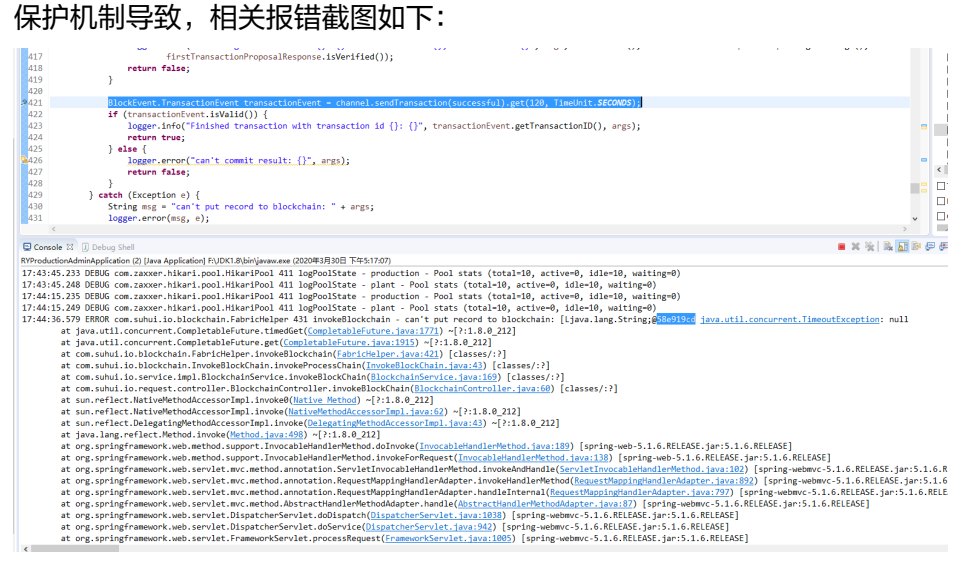

# <span id="page-38-0"></span>解决方案

在src\main\java\handler\FabricHelper.java文件中,按照如下图所示样例代码,分别 加上p.put部分保存,再次交易。

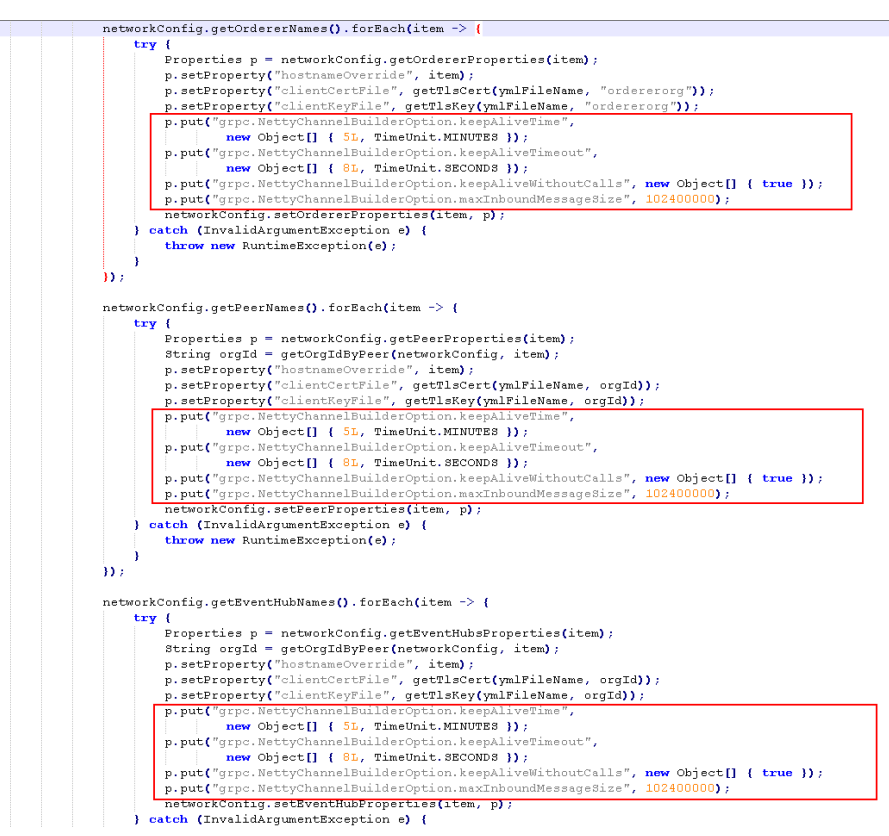

p.put("arpc.NettyChannelBuilderOption.keepAliveTime", new Object[] { 5L, TimeUnit.MINUTES });

p.put("grpc.NettyChannelBuilderOption.keepAliveTimeout", new Object[] { 8L, TimeUnit.SECONDS });

p.put("grpc.NettyChannelBuilderOption.keepAliveWithoutCalls", new Object[] { true });

p.put("grpc.NettyChannelBuilderOption.maxInboundMessageSize", 102400000);

# **1.5.1.3 REST API Demo** 相关使用问题

# 排查思路

- 1. 确认是否区块链实例名称为"demo"、专业版、私有链、CCE、ECDSA、"添加 RESTful APIs支持"选择了"是"(若您选择了"否",则需要在实例创建完毕 后,在插件管理页面,安装RESTful API。): 登录区块链服务控制台,在左侧导航栏单击"实例管理",单击目标实例名称, 查看详细信息,请参考:**[REST API Demo](https://support.huaweicloud.com/intl/zh-cn/devg-bcs/bcs_devg_0034.html)**。
- 2. 确认是否下载用户证书、修改conf.yaml与main.go的参数配置: 下载用户证书,方法请参考下载**SDK**[配置和证书](https://support.huaweicloud.com/intl/zh-cn/usermanual-bcs/bcs_usermanual_0016.html)。 修改conf.yaml与main.go的参数配置,请参考: REST API Demo中"[配置应用"](https://support.huaweicloud.com/intl/zh-cn/devg-bcs/bcs_devg_0034.html#section2) 的"4.参数配置"。

# <span id="page-39-0"></span>**1.6** 运维监控类

# 1.6.1 删除 BCS 实例后, 如何清理残留日志文件?

删除BCS实例后,集群节点会残留日志文件,系统并不会自动清理,建议您手动将残留 文件删除以免占用您的空间资源。

首先使用远程管理工具分别登录已删除实例对应的集群节点,检查如下路径下是否存 在残留日志文件:

/var/paas/sys/log/baas-agent /var/paas/sys/log/baas-restapi /var/paas/sys/log/baas-service

若存在残留日志文件,可参考使用如下命令进行删除:

rm -rf /var/paas/sys/log/baas-agent /var/paas/sys/log/baas-restapi /var/paas/sys/log/baas-service

# **1.6.2** 实例详情日志重复打印 **TLS handshake failed**

# 问题现象

实例详情中日志重复打印TLS handshake failed错误。

#### 根本原因

主邀请方已解散原有联盟并新建实例,原有联盟链中被邀请方未删除实例,被邀请方 重复向新建实例方发送错误网络请求。

# 解决方案

建议主邀请方更换EIP或创建新集群并新建实例。

# **1.7** 联盟链管理

# **1.7.1** 区块链服务,邀请的成员除了企业用户外,其它用户是否也可 以激请?

只要是云服务平台的用户就可以被邀请,不管是个人还是企业用户都可以被邀请。